# Aktives Musikhorn für Dante-Netzwerke

Active Music Horn for Dante Networks

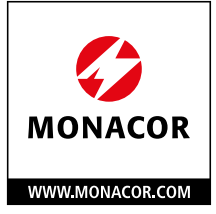

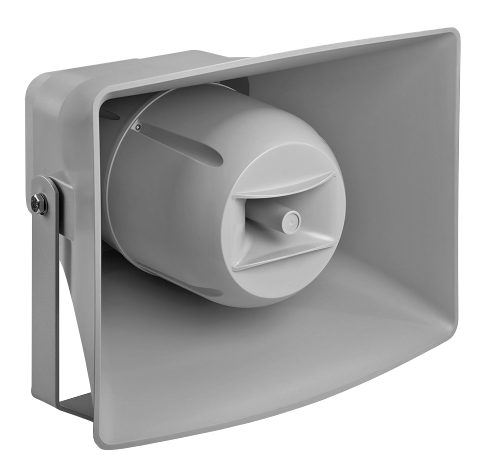

IT-400DT Bestellnummer • Order Number 16.3870

BEDIENUNGSANLEITUNG

INSTRUCTION MANUAL

 $\epsilon$ 

**Deutsch** . [. . . . . . . . . . Seite](#page-3-0) 4

**English** [. . . . . . . . . . . Page](#page-31-0) 32

**ELECTRONICS FOR SPECIALISTS ELECTRONICS FOR SPECIALISTS ELECTRONICS FOR SPECIALISTS ELECTRONICS FOR SPECIALISTS ELECTRONICS FOR SPECIALISTS ELECTRONICS**

# <span id="page-3-0"></span>**Aktives Musikhorn für Dante-Netzwerke**

Diese Anleitung richtet sich an Benutzer mit Grundkenntnissen in der Audiotechnik und Netzwerktechnik. Bitte lesen Sie die Anleitung vor dem Betrieb gründlich durch und heben Sie sie für ein späteres Nachlesen auf.

# **Inhalt**

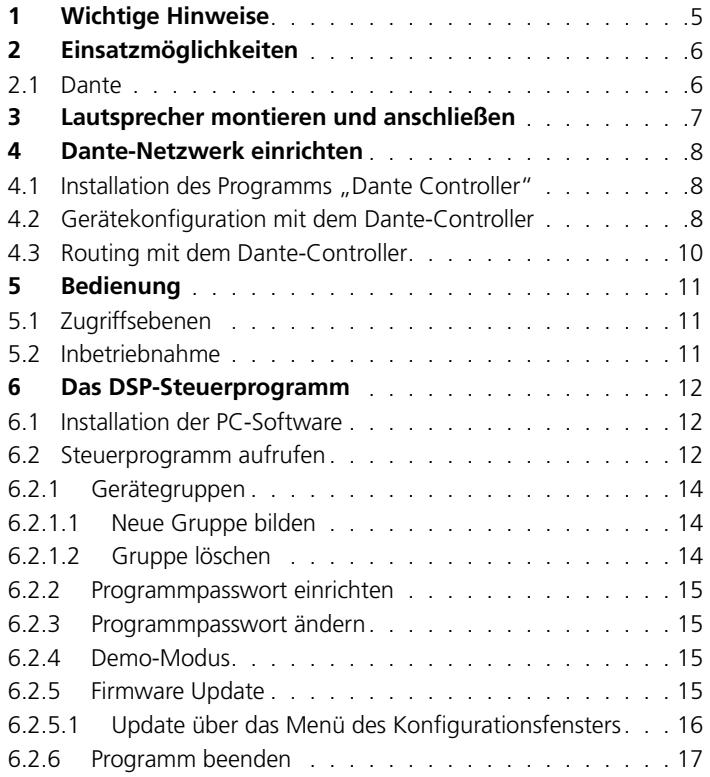

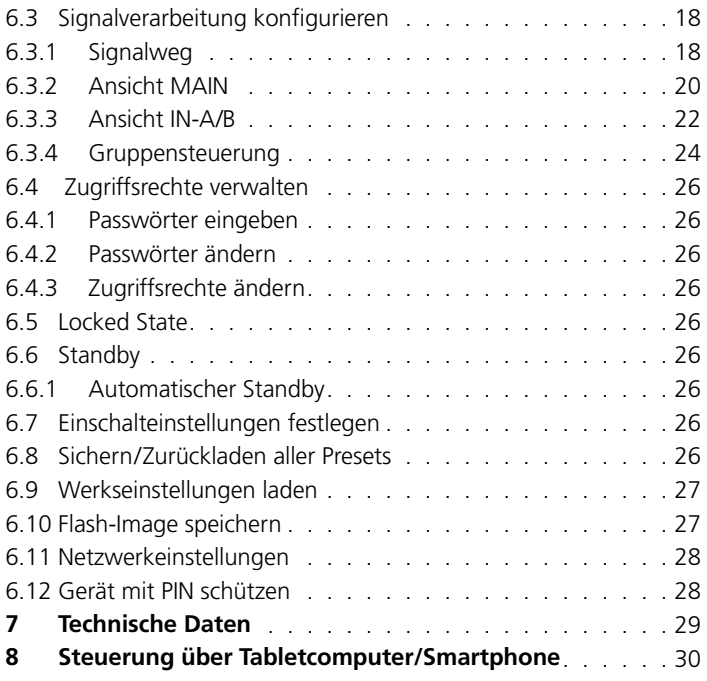

# <span id="page-4-0"></span>**1 Wichtige Hinweise**

Das Gerät entspricht allen relevanten Richtlinien der EU und ist deshalb mit **CE** gekennzeichnet.

- Schützen Sie das Gerät vor extremen Temperaturen (zulässige Ein satztemperatur −20 °C bis +50 °C) .
- Verwenden Sie zum Reinigen nur ein trockenes oder angefeuch tetes, weiches Tuch, auf keinen Fall scharfe Reinigungsmittel oder Chemikalien .
- Wird das Gerät zweckentfremdet, nicht richtig angeschlossen, falsch bedient oder nicht fachgerecht repariert, kann keine Haftung für da raus resultierende Sach- oder Personenschäden und keine Garantie für das Gerät übernommen werden . Ebenso kann keine Haftung für durch Fehlbedienung oder durch einen Defekt entstandene Daten verluste und deren Folgeschäden übernommen werden .

Soll das Gerät endgültig aus dem Betrieb genommen wer den, übergeben Sie es zur umweltgerechten Entsorgung einem örtlichen Recyclingbetrieb .

# <span id="page-5-0"></span>**2 Einsatzmöglichkeiten**

Dieser Druckkammerlautsprecher ist für vielfältige Beschallungsaufgaben geeignet, besonders für die Festinstallation (z. B. zur Hintergrundbeschallung und für Durchsagen). Er ist als 2-Wege-System ausgeführt mit jeweils einem eigenen Verstärker für den Hochton- und Tieftonbereich. Durch das wetterfeste ABS-Gehäuse (IP66) eignet sich der Lautsprecher auch für den Außenbereich. Der Lautsprecher verfügt über eine Ethernet-Schnittstelle zum Anschluss an ein Dante-Audionetzwerk, aus dem Audiosignale über einen oder zwei Kanäle empfangen werden können. Gleichzeitig ist über diese Schnittstelle die Steuerung des internen Signalprozessors möglich. Über einen Computer lassen sich im Signalprozessor folgende Funktionen konfigurieren.

Für jeden der beiden Eingangskanäle separat:

- Verstärkung (GAIN)
- Stummschaltung (MUTE)
- parametrischer Equalizer (PEQ) mit 10 Filtern und 8 Filtercharakteristiken
- Peak-Limiter

Für beide Eingangskanäle gemeinsam:

- Signalverzögerung (DELAY), als Zeit (ms/s) oder Entfernung (mm/m/ mil/inch/feet) einstellbar
- Hochpassfilter (LOW CUT) mit 10 Filtercharakteristiken unterschiedlicher Flankensteilheit
- Kopplungsmöglichkeit der Einstellungen beider Eingangskanäle (LINK)

Verschiedene Konfigurationen können im IT-400DT gespeichert und bei Bedarf wieder abgerufen werden. Eine Fernbedienung über einen Tabletcomputer oder ein Smartphone ist möglich.

Die Stromversorgung des Lautsprechers erfolgt über den Netzwerkanschluss (Power over Ethernet).

# **2.1 Dante**

Dante ist ein von der Firma Audinate entwickeltes Audionetzwerk, bei dem es möglich ist, bis zu 512 Audiokanäle gleichzeitig zu übertragen. Dante (Digital Audio Network Through Ethernet) nutzt einen verbreiteten Ethernet-Standard und basiert auf dem Internet-Protokoll. Die Übertragung der Audiosignale erfolgt unkomprimiert, synchronisiert und mit nur minimaler Latenz. Der Vorteil gegenüber analoger Audiosignalübertragung ist eine kostengünstige Verbindung der Komponenten über Standard-Netzwerkkabel und eine geringe Störanfälligkeit auch bei langen Übertragungsstrecken. Zudem kann die Signalführung zwischen einmal miteinander verbundenen Komponenten jederzeit per Software geändert werden. Als Signalquellen dienen im Dante-Netzwerk Geräte, die als Sender (Transmitter) eingerichtet sind. Über das Programm "Dante Virtual Soundcard" der Firma Audinate lassen sich auch Computer als Signalquellen verwenden, um z. B. auf dem Computer abgespielte Audiodateien in das Dante-Netzwerk einzuspeisen.

Der Lautsprecher IT-400DT ist mit zwei Dante-Empfangskanälen ausgestattet, deren Signale sich im internen Signalprozessor nach Bedarf mischen lassen. Die Zuordnung der Empfangskanäle zu zwei beliebigen Sendekanälen im Dante-Netzwerk erfolgt über das Dante-Konfigurationsprogramm "Dante Controller" (☞ Kap. [4\)](#page-7-1).

*Dante™ ist eine Handelsmarke von Audinate Pty Ltd.*

# <span id="page-6-0"></span>**3 Lautsprecher montieren und anschließen**

Den Lautsprecher mit dem Montagebügel an geeigneter Stelle sicher befestigen. Zum Ausrichten die Feststellschrauben des Bügels lösen, den Lautsprecher entsprechend neigen und die Schrauben wieder festdrehen.

Die Stromversorgung erfolgt über den Netzwerkanschluss (Power over Ethernet). Dazu die RJ45-Buchse mit einem Netzwerkanschluss verbinden, der PoE liefert (z. B. PoE-Switch). Zur Konfiguration des Signalprozessors und zum Einspeisen der Audiosignale über ein Dante-Netzwerk den IT-400DT mit einem einzelnen Computer, einem lokalen Computernetzwerk oder, z. B. über einen Router, mit größeren Computernetzwerken verbinden. Bei einer Außeninstallation das Anschlusskabel mit dem beiliegenden Zubehör wetterfest verschrauben. Für die korrekte Einrichtung sind unbedingt Netzwerktechnik-Kenntnisse erforderlich.

Für die Einbindung in ein Dante-Netzwerk muss der Lautsprecher mindestens mit einem Fast-Ethernet-Switch (100-Mbit/s-Ethernet) verbunden sein.

Auch wenn die DSP-Steuerung und die Einspeisung der Dante-Signale über dieselbe Anschlussbuchse des IT-400DT erfolgt, handelt es sich intern um zwei getrennte Ethernet-Schnittstellen mit unterschiedlichen IP-Adressen.

**Hinweis:** Bei einer manuellen Festlegung der IP-Adressen im lokalen Netzwerk dürfen diese beiden Schnittstellen nicht dieselbe Adresse zugewiesen bekommen!

Die DSP-Schnittstelle des IT-400DT ist auf den automatischen Erhalt einer IP-Adresse voreingestellt. Ist in dem angeschlossenen Netzwerk ein DHCP-Server vorhanden, erhält der Lautsprecher seine Adresse von ihm. Wird der Lautsprecher über einen einfachen Ethernet-Switch mit einem Computer verbunden, der ebenfalls auf den automatischen Erhalt einer Adresse eingestellt ist und es ist kein DHCP-Server vorhanden, weisen sich die Geräte gegenseitig eine Adresse im Bereich 169.254.0.0–169.254.255.255 zu. Dies kann unter Umständen (abhängig von dem verwendeten Computersystem) einige Minuten dauern. Um die Verbindung ohne DHCP-Server zu beschleunigen, für den Computer eine Adresse in diesem Bereich festlegen und die Subnetzmaske auf 255.255.0.0 einstellen.

Die Netzwerkeinstellungen der DSP-Schnittstelle können einfach über das Menü des Steuerprogramms geändert werden. Es ist dort auch möglich, dem Lautsprecher eine feste IP-Adresse zuzuweisen (☞ Kap. [6.11\)](#page-27-1).

**Hinweis:** Soll der DSP des IT-400DT in größeren Netzwerken mit dem Steuerprogramm konfiguriert werden, so kann es bei einem höheren Datenaufkommen (z. B. wenn mehrere Dante-Transmit-Channels als Multicast-Flows eingestellt sind) zur Störung der Steuerverbindung kommen. In diesem Fall kann es notwendig werden, dem IT-400DT einen Switch vorzuschalten, der "IGMP Snooping" (IGMP = Internet Group Management Protocol) unterstützt. Der Switch kann so konfiguriert werden, dass er den IT-400DT entlastet, indem er nur Multicast-Daten an den IT-400DT weiterleitet, wenn solche von ihm angefordert wurden.

Die Dante-Schnittstelle des Lautsprechers ist ebenfalls für eine automatische Adressvergabe voreingestellt und kann über das Programm "Dante Controller" konfiguriert werden. Die Installation dieses Programms ist in Kapitel [4](#page-7-1) beschrieben.

# <span id="page-7-1"></span><span id="page-7-0"></span>**4 Dante-Netzwerk einrichten**

Die Einrichtung des IT-400DT als Empfänger im Dante-Netzwerk geschieht über das Programm "Dante Controller", das über die Website der Firma Audinate kostenlos erhältlich ist. Die über das Programm vorgenommenen Einstellungen werden in den beteiligten Sendern und Empfängern des Dante-Netzwerks gespeichert, sodass das Programm nur für die Konfiguration des Netzwerks, nicht aber während des normalen Betriebs erforderlich ist. Für den Computer, auf dem das Programm "Dante Controller" laufen soll, gelten folgende Systemvoraussetzungen:

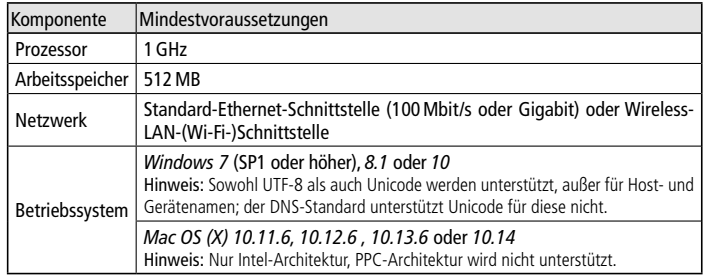

### Abb. 1 Systemvoraussetzungen für "Dante Controller"

*Windows ist ein registriertes Warenzeichen der Microsoft Corporation in den USA und anderen Ländern. Mac OS ist ein registriertes Warenzeichen von Apple Inc. in den USA und anderen Ländern.*

# **4.1 Installation des Programms "Dante Controller"**

Zur Installation des Programms von der Audinate-Website:

- 1) Die folgende Internet-Adresse aufrufen: <https://www.audinate.com/products/software/dante-controller>
- 2) Dort das Betriebssystem auswählen.
- 3) Den Button mit der Dante-Controller-Version anklicken.
- 4) Einloggen bzw. einen Account erstellen.
- 5) Die Software herunterladen.
- 6) Die Software installieren.

# **4.2 Gerätekonfiguration mit dem Dante-Controller**

1) Den Dante-Controller starten.

2) Warten bis in der Matrix der gewünschte Dante-Transmitter und der IT-400DT (unter "Dante Receivers") erscheinen.

**Hinweis:** Ein Nichterscheinen des IT-400DT oder eines Verbindungspartners kann als Grund haben, dass dasjenige Gerät

- nicht eingeschaltet ist,
- sich in einem anderen Subnetz befindet,
- sich nicht mit den anderen Dante-Geräten synchronisieren kann.

Für einen der beiden zuletzt genannten Gründe sollte das Dante-Gerät aber zumindest unter dem Reiter "Device Info" oder "Clock Status" im Network-View aufgeführt werden. Ein Aus- und Wiedereinschalten des Geräts oder das Trennen und Wiederherstellen der LAN-Verbindung könnte eine schnelle Lösung des Problems bewirken. Weitere Informationen befinden sich im Benutzerhandbuch des Dante-Controllers von Audinate.

- 3) In der Menüleiste des Dante-Controllers "Device/Device View" auswählen oder die Tastenkombination Strg+D drücken. Das Device-View-Fenster öffnet sich.
- 4) In der unter der Menüleiste erscheinenden Leiste im Drop-Down-Menü den "IT-400DT" auswählen.
- 5) In der dritten Leiste lassen sich unterschiedliche Informationen zu dem Gerät anzeigen und Einstellungen vornehmen. Den Reiter "Device Config" auswählen (☞ Abb. [2\)](#page-8-0).
- 6) Im Feld "Rename Device" kann der Name, der im Dante-Netzwerk für das Gerät verwendet wird, geändert werden (z. B. auf einen

eindeutigen Namen mit einem Bezug auf den Installationsort). Eine Änderung mit "Apply" bestätigen.

7) Bei Bedarf die "Sample Rate" an den gewünschten Dante-Transmitter anpassen oder eine andere gemeinsame Sample-Rate für beide Geräte festlegen.

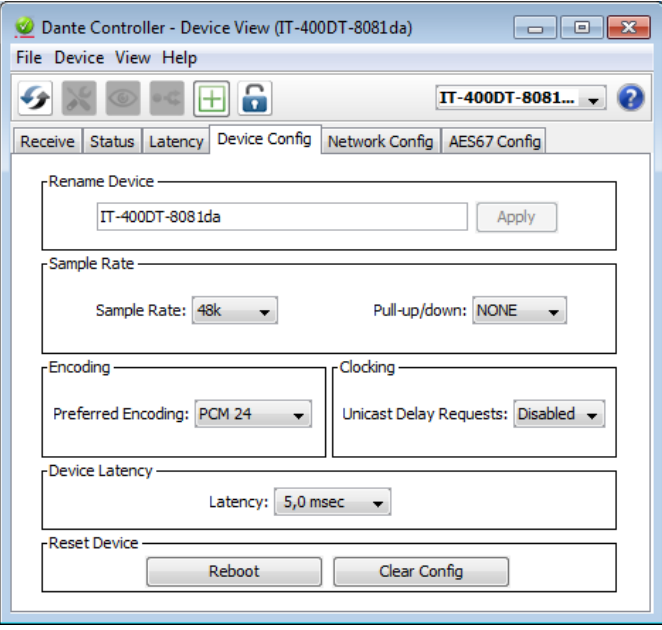

<span id="page-8-0"></span>Abb. 2 Device-View vom IT-400DT

8) Über den Reiter "Network Config" lassen sich bei Bedarf die Netzwerkeinstellungen für die Dante-Schnittstelle des IT-400DT ändern.

# <span id="page-9-0"></span>**4.3 Routing mit dem Dante-Controller**

Für die Zuweisung der Eingangs- und Ausgangssignale der beteiligten Geräte:

- 1) Im "Network View"-Fenster unter "Routing" die Sendekanäle des gewünschten Dante-Transmitters unter "Dante Transmitters" sowie die Empfangskanäle des IT-400DT unter "Dante Receivers" durch Klicken auf das ⊞ öffnen (☞ Abb. [3](#page-9-1)).
- 2) Ausgehend von der Spalte des Dante-Transmit-Kanals bis zur Zeile des gewünschten Dante-Receive-Kanals vom IT-400DT navigieren und auf das Feld am Schnittpunkt klicken.
- 3) Warten bis das Feld einen grünen Kreis mit weißem Haken √ anzeigt.
- 4) Die letzten zwei Schritte optional für den zweiten Dante-Receive-Kanal des IT-400DT vornehmen.

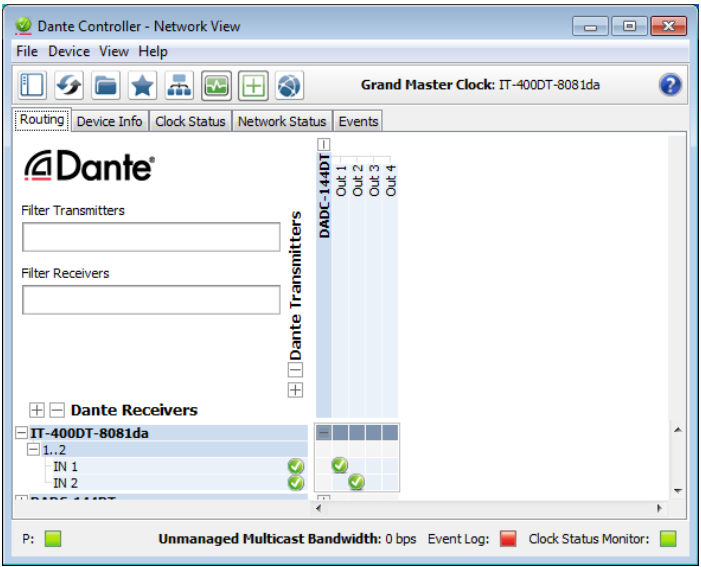

<span id="page-9-1"></span>Abb. 3 Audio-Routing von der Tonquelle "DADC-144DT" zum Empfänger "IT-400DT"

Auf der Audinate-Website kann zum Dante-Controller ein englisches Benutzerhandbuch (User Guide) heruntergeladen werden unter: <https://www.audinate.com/resources/technical-documentation>

# <span id="page-10-0"></span>**5 Bedienung**

Der Lautsprecher verfügt über keinerlei Bedienelemente. Sein Signalprozessor (DSP) wird ausschließlich über das Netzwerk von einem Computer aus ferngesteuert (☞ Kap. [6](#page-11-1)). Zudem ist eine Bedienung über einen Tabletcomputer sowie eine eingeschränkte Steuerung von Lautsprechergruppen per Smartphone möglich (☞ Kap. [8](#page-29-1)).

In jedem Fall ist zu beachten, dass der zur Verfügung stehende Funktionsumfang von den Zugriffsrechten des Benutzers abhängt. Diese sind in Zugriffsebenen (☞ Kap. [5.1](#page-10-1)) festgelegt, die sich nach Bedarf konfigurieren lassen.

### <span id="page-10-1"></span>**5.1 Zugriffsebenen**

Sollten sich nicht alle in der Anleitung beschriebenen Bedienvorgänge durchführen lassen, sind möglicherweise eingeschränkte Zugriffsrechte die Ursache.

Für die Konfiguration des Geräts stehen drei Zugriffsebenen mit unterschiedlichen Rechten zur Verfügung. Der Zugang zu den Ebenen "Administrator" und "User" wird über unterschiedliche Passwörter erreicht.

Die folgende Tabelle zeigt die Zugriffsebenen in absteigender Rangfolge und die zugehörigen Passwörter.

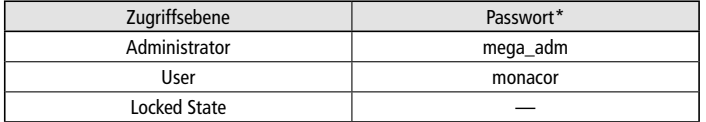

Abb. 4 Passwortvorgaben

\* Diese Passwörter sind vom Werk vorgegeben und können vom Anwender in der jeweiligen Zugriffsebene geändert werden. Geänderte Passwörter gut merken!

Die Passwörter sind im Lautsprecher gespeichert. Nach dem Einschalten ist dieser generell in der Ebene "User". Um während des Betriebs die Ebene zu wechseln, das entsprechende Passwort über den Menüpunkt "Hardware VEnter Password" des Steuerprogramms eingeben ( $\square$  Kap. [6.4.1](#page-25-1)) oder den "Locked State" über den Menüpunkt "Hardware Lock Unit" (☞ Kap. [6.5\)](#page-25-2) aufrufen.

In der Zugriffsebene "Administrator" können die Bedienmöglichkeiten der niedrigeren Ebenen eingeschränkt werden (☞ Kap. [6.4.3\)](#page-25-3).

### **5.2 Inbetriebnahme**

Wenn nicht bekannt ist, mit welchen Einstellungen der Lautsprecher nach dem Einschalten der Stromversorgung startet, zuvor die Tonquellen am Dante-Netzwerk auf eine niedrige Lautstärke einstellen. Damit wird eine unerwünscht hohe Einschaltlautstärke vermieden.

Nach dem Einschalten der Stromversorgung werden die Einstellungen des letzten Betriebs geladen oder ein für das Einschalten festgelegtes Preset (☞ Kap. [6.7\)](#page-25-4).

# <span id="page-11-0"></span>**Deutsch 12***Deutsch*

# <span id="page-11-1"></span>**6 Das DSP-Steuerprogramm**

# **6.1 Installation der PC-Software**

Die benötigte Software können Sie auf unserer Website im Bereich "Service/Downloads" herunterladen:

# <https://www.monacor.de>

Diese Anleitung bezieht sich auf die Version 3.8.22 der PC-Software. Systemvoraussetzung für die Installation des DSP-Steuerprogramms ist ein Computer mit dem Betriebssystem *Windows XP* mit *Service Pack 2* oder einer neueren *Windows*-Version oder *Mac OS X* ab Version 10.5.8 und einer Ethernet-Schnittstelle. Die Bildschirmauflösung sollte mindestens 1024 × 768 Bildpunkte betragen.

- Für die Installation der PC-Software auf einem *Windows*-System das passende Installationsprogramm "MONACOR\_DSP\_Controller [...] .msi" starten und den Anweisungen des Installationsprogramms folgen.
- Auf einem Computer mit einem *Mac-OS-X-*System das Programm "MONACOR DSP Controller.app" starten.

# <span id="page-11-3"></span>**6.2 Steuerprogramm aufrufen**

- 1) Auf dem Computer das Steuerprogramm "DSP Controller" aufrufen.
- 2) Wurde für das Programm ein Passwort eingerichtet (☞ Kap. [6.2.2\)](#page-14-1), erscheint ein Fenster zur Eingabe des Passworts. Das Passwort eingeben.

Bei falsch eingegebenem Passwort erscheint die Meldung "Invalid password!". In diesem Fall die Meldung bestätigen und das Passwort erneut eingeben.

Das Übersichtsfenster (Abb. [5\)](#page-11-2) wird angezeigt. Darin erscheint eine Liste aller verbundenen Geräte. In der oberen Zeile "All Units" wird in Klammern angegeben, wie viele Geräte momentan "online" sind, d. h. in aktiver Verbindung mit dem Computer stehen. Darunter gibt es für jedes Gerät eine Zeile mit verschiedenen Informationen und Funktionen.

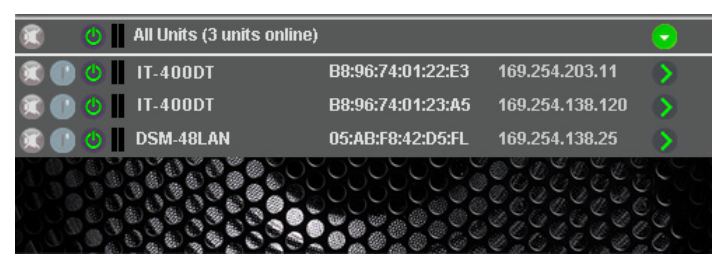

### <span id="page-11-2"></span>Abb. 5 Übersichtsfenster

**Hinweis:** Mit dem Programm "DSP Controller" lassen sich nicht nur die Lautsprecher vom Typ IT-400DT steuern, sondern noch weitere Geräte von MONACOR mit integriertem Signalprozessor. In der Abbildung ist daher auch ein DSM-48LAN aufgeführt.

Beschreibung der Funktionen:

1. Schaltfläche a) zum Stummschalten des Geräts

Während der Stummschaltung ist die Schaltfläche rot. Zum Wiedereinschalten des Tons erneut auf die Schaltfläche klicken. Das Klicken auf die Schaltfläche a) in der Zeile "All Units" führt zur gleichzeitigen Stummschaltung aller verbundenen Geräte.

2. Schaltfläche (P) zum Identifizieren eines Geräts

Nach dem Klicken auf die Schaltfläche blinkt diese für einige Sekunden und mit ihr alle LEDs am Gerät.

3. Symbol @ für den Betriebszustand des Geräts

 $Griin =$  Betrieb

 $Rot = Bereitschafts modus (Standby)$ 

```
Grau = Verbindung unterbrochen
```
Durch Klicken auf das Symbol lässt sich zwischen Betriebs- und Bereitschaftsmodus umschalten. Während beim Einschalten eines Geräts eine neue Verbindung aufgebaut wird, erscheint am Ende der Liste vorübergehend eine zusätzliche Zeile "Startup..." mit dem Symbol (8).

- 4. Die beiden senkrechten Balken istellen eine einfache Pegelanzeige für den Eingang und den Ausgang eines Geräts dar.
- 5. Anzeige des Gerätenamens

Der voreingestellte Name kann zur Unterscheidung gleicher Geräte hier oder im Konfigurationsfenster (☞ Kap. [6.3.2](#page-19-1)) geändert werden. Es bietet sich an, den gleichen Namen wie im Dante-Netzwerk zu verwenden.

6. Anzeige der Hardware-Adresse (MAC-Adresse) der Schnittstelle des Geräts, über die sich ein Gerät immer eindeutig identifizieren lässt 7. Anzeige der IP-Adresse eines Geräts

Bei unterbrochener Verbindung steht an dieser Stelle "Offline".

[8](#page-20-0). Schaltfläche () zum Aufruf des Konfigurationsfensters (Abb. 8) für ein Gerät, das enline" ist

In der Zeile "All Units" kann über die Schaltfläche  $\odot$  die Liste der Geräte ausgeblendet oder über (D) wieder eingeblendet werden.

# <span id="page-13-0"></span>**6.2.1 Gerätegruppen**

<span id="page-13-1"></span>Mehrere Geräte können zur gemeinsamen Steuerung in Gruppen zusammengefasst werden. Sie können so z. B. gemeinsam stummgeschaltet werden. Welche Parameter der gruppierten Geräte gemeinsam gesteuert werden, lässt sich in den Einstellungen @ der Gruppe festlegen. Alle Aktionen einer Gruppe setzen voraus, dass die Gruppenmitglieder mit den nötigen Zugriffsrechten geladen sind. Es gibt drei Gruppentypen:

- "Carbon Copy": Alle Einstellungen im Konfigurationsfenster der Gruppe oder eines Gruppenmitglieds werden von allen Gruppenmitgliedern übernommen, mit Ausnahme der unter "Exceptions" definierten Parameter.
- "Advanced": Nur die Einstellungen der unter "Setup Links" definierten Parameter werden von den Gruppenmitgliedern übernommen.
- "Master Volume": Nur grundlegende Einstellungen, wie die Gesamtlautstärke und eine einfache Klangeinstellung, lassen sich gemeinsam durchführen (☞ Kap. [6.3.4](#page-23-1)).

### **6.2.1.1 Neue Gruppe bilden**

- 1) Zum Anlegen einer neuen Gruppe den Menüpunkt "Tools Wew Group" aufrufen.
- 2) Im angezeigten Fenster in das Feld "Enter the name of the new group:" den gewünschten Gruppennamen eingeben.

In der Liste wird jetzt eine zusätzliche Zeile für die Gruppe gezeigt (Zeile "Group: ...", ☞ Abb. [6](#page-14-2)).

3) Über die Schaltfläche  $\oslash$  kann eine Gruppe eingerichtet oder geändert werden. Es können Mitglieder zugefügt oder entfernt werden (Members: Select …) und es lassen sich Gruppenname, Gruppentyp und Kopplungseigenschaften ändern. Eine Gruppe kann zudem vorübergehend deaktiviert (disabled) oder wieder aktiviert (enabled) werden. Zudem besteht die Möglichkeit, einen Beschreibungstext zur Gruppe einzugeben.

In der Zeile "Group: ..." wird nach dem Gruppennamen die aktuelle Anzahl der Gruppenmitglieder angezeigt (units).

4) Über die Schaltfläche (D) am Ende der Zeile "Group: ..." kann das Konfigurationsfenster der Gruppe aufgerufen werden. Ist das Konfigurationsfenster der Gruppe bereits geöffnet, kann über diese Schaltfläche eine Liste aller Gruppenmitglieder gezeigt oder über wieder ausgeblendet werden (ggf. per Doppelklick). Während die Konfigurationsfenster der Gruppentypen "Carbon Copy" und "Advanced" denen für einzelne Geräte gleichen (☞ Kap. [6.3.2](#page-19-1) und [6.3.3\)](#page-21-1), haben Gruppen vom Typ "Master Volume" ein spezielles Fenster für die Steuerung (☞ Kap. [6.3.4\)](#page-23-1).

### **6.2.1.2 Gruppe löschen**

Zum Löschen einer Gruppe in der entsprechenden Zeile auf die Schalt-fläche @ klicken (☞ Abb. [6](#page-14-2)). Es erscheint eine Sicherheitsabfrage zur Bestätigung des Löschvorgangs. Wenn der Gruppe zu diesem Zeitpunkt Geräte zugeordnet sind, erscheint eine zusätzliche Sicherheitsabfrage.

<span id="page-14-0"></span>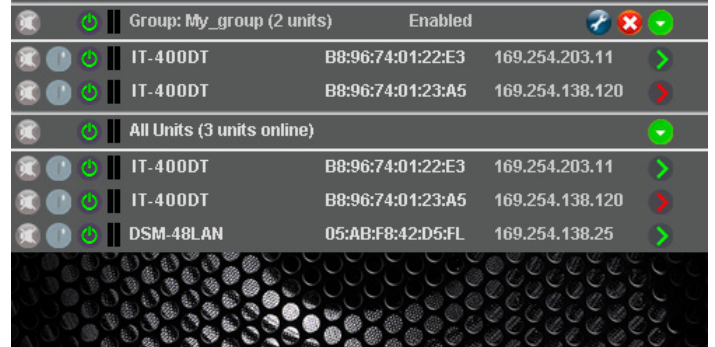

<span id="page-14-2"></span>Abb. 6 Übersichtsfenster mit Gruppe

### <span id="page-14-1"></span>**6.2.2 Programmpasswort einrichten**

Um einen Passwortschutz für den Start des Programms einzurichten:

- 1) Den Menüpunkt "Tools Set Software Password" aufrufen.
- 2) Im angezeigten Fenster in das Feld "Enter New Password:" das gewünschte Passwort eingeben.
- 3) Im anschließend angezeigten Fenster in das Feld "Confirm New Password:" das Passwort zur Bestätigung noch einmal eingeben und gut merken!

### **6.2.3 Programmpasswort ändern**

Um das Passwort für den Start des Programms zu ändern:

- 1) Den Menüpunkt "Tools ▶ Change Software Password" aufrufen.
- 2) Im angezeigten Fenster in das Feld "Enter Old Password:" das bisherige Passwort eingeben.
- 3) Im nun angezeigten Fenster in das Feld "Enter New Password:" das neue Passwort eingeben.

4) Im anschließend angezeigten Fenster in das Feld "Confirm New Password:" das neue Passwort zur Bestätigung noch einmal eingeben und gut merken!

# **6.2.4 Demo-Modus**

Auch wenn kein Gerät mit dem Computer verbunden ist, lässt sich zu Demonstrationszwecken ein virtuelles Gerät erzeugen. Dazu den Menüpunkt "Tools VEnter Demo Mode" aufrufen.

In der Liste erscheinen jetzt verschiedene virtuelle Geräte mit der zusätzlichen Bezeichnung "DEMO...". Wie bei realen Geräten kann hier über die Schaltfläche  $\odot$  das Konfigurationsfenster aufgerufen werden (☞ Abb. [8](#page-20-0)).

Um die virtuellen Geräte wieder aus der Liste zu entfernen, den Menüpunkt "Tools I Leave Demo Mode" aufrufen.

# **6.2.5 Firmware Update**

Für eine reibungslose Kommunikation zwischen dem Steuerprogramm und einem Gerät müssen beide zueinander passende Versionen haben. Liegt das Steuerprogramm in einer neueren Version vor, kann die Firmware (Betriebssystem) der Geräte über das Steuerprogramm aktualisiert werden. Dabei gehen alle in den Geräten gespeicherten Einstellungen verloren. Sollen die Einstellungen erhalten bleiben, müssen sie vor der Aktualisierung auf dem Computer gesichert werden (☞ Kap. [6.8](#page-25-5) und [6.10](#page-26-1)).

**Hinweis:** Eine Firmware-Aktualisierung geschieht auf eigenes Risiko. Nach einem Update kann die Funktionsweise des Geräts von der Beschreibung in der Bedienungsanleitung abweichen.

**VORSICHT:** Schalten Sie die Signalquellen aus oder reduzieren Sie deren Ausgangspegel, damit es nach dem Zurücksetzen der Einstellungen nicht zu unerwartet hoher Lautstärke kommt.

<span id="page-15-0"></span>Um die Firmware eines Geräts auf den neuesten Stand zu bringen, den Menüpunkt "Tools  $\blacklozenge$ Enable Update" aufrufen. Hinter den Geräten in der Liste wird jetzt das Symbol @ angezeigt. Bei einem grauen Symbol ist kein Update möglich (z. B. weil die Firmware des Geräts bereits aktuell ist oder weil die Zugriffsrechte für das Update nicht ausreichen). Ist das Symbol orange, kann ein Update erfolgen:

- 1) In der Zeile des gewünschten Geräts auf die Schaltfläche (c) klicken.
- 2) Es erscheint ein Hinweis, dass das Gerät während der mehrschrittigen Aktualisierung nicht ausgeschaltet oder die Verbindung getrennt werden darf. Schlägt die Aktualisierung fehl, muss sie erneut gestartet werden.

Die Aktualisierung mit [OK] starten oder mit [Cancel] abbrechen.

3) Nach erfolgter Aktualisierung wird noch eine Meldung angezeigt. Diese ebenfalls bestätigen.

Um in der Liste die Update-Symbole wieder auszublenden, den Menüpunkt "Tools  $\blacklozenge$ Disable Update" aufrufen.

**Hinweis:** Bei einem Rücksetzen der Einstellungen auf die Werksvorgaben sind auch die Netzwerkeinstellungen und die Passwörter des Geräts betroffen, d. h. es kann möglicherweise zunächst vom Computer nicht mehr auf das Gerät zugegriffen werden (vgl. Hinweis in Kapitel [6.2.5.1](#page-15-1)).

# <span id="page-15-1"></span>**6.2.5.1 Update über das Menü des Konfigurationsfensters**

Ein Update der Firmware ist ebenfalls über das Menü des Konfigurationsfensters möglich (Hardware Firmware Update), wenn sich das Gerät in der Zugriffsebene "Administrator" befindet oder in der Zugriffsebene "User" und dieser das erforderliche Recht "Upgrade the unit firmware" eingeräumt wurde (☞ Kap. [6.4.3\)](#page-25-3).

Auf Administrator-Ebene lässt sich außerdem eine beliebige Firmware manuell auswählen. Unter "File ♦Load Factory Settings" über das Menü des Konfigurationsfensters wird der Datei-Explorer geöffnet. Eine Flash-Image-Datei (Endung ".ffi") enthält neben den Presets und den dazugehörigen Einstellungen und Zugriffsmöglichkeiten auch die komplette Firmware.

**Hinweis zum Laden einer Flash-Image-Datei (\*.ffi):** Das Laden eines Flash-Images bewirkt zuerst ein Firmware-Update und dann das Laden eines Factory-Files.

Da ein Firmware-Update das Gerät auf eine automatische IP-Adressenzuweisung ("Network Settings"  $\sqrt{w}$  Kap. [6.11](#page-27-1)) zurückstellt, kann auf ein Gerät, bei dem zuvor eine feste IP-Addresse eingestellt war, eventuell vom Computer aus nicht mehr zugegriffen werden. Dies führt dazu, dass das Laden des Flash-Images aufgrund fehlender Verbindung nicht weiter durchgeführt werden kann.

**Wichtig:** Vor dem Laden eines Flash-Images sollte darauf geachtet werden, dass sowohl dem PC-Netzwerkinterface als auch dem Gerät automatisch eine IP-Adresse zugeordnet worden ist.

# <span id="page-16-0"></span>**6.2.6 Programm beenden**

Zum Beenden des Programms den Menüpunkt "File  $\blacklozenge$ Quit" aufrufen oder das Programmfenster schließen.

# <span id="page-17-0"></span>**6.3 Signalverarbeitung konfigurieren**

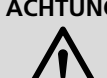

**ACHTUNG** Der Signalprozessor ist in Verbindung mit dem Steuerprogramm ein effektives Werkzeug, mit dem sehr feine, aber auch gravierende Änderungen der Übertragungseigenschaften des Lautsprechers möglich sind.

Jede Änderung der Parameter sollte deshalb mit Bedacht und Sachverstand vorgenommen werden. Extreme Änderungen der Einstellungen können schlimmstenfalls zur Schädigung des Lautsprechers führen.

Zur Konfiguration des Lautsprechers in der Liste bei dem Lautsprecher auf die Schaltfläche (>) klicken (☞ Abb. [5,](#page-11-2) [6\)](#page-14-2).

Das Konfigurationsfenster (Abb. [8\)](#page-20-0) mit der Hauptansicht (MAIN) wird für das gewählte Gerät angezeigt. Auf der linken Seite wird als Farbfeld neben UNIT CONNECTION [\[2\]](#page-19-2) der Verbindungsstatus des Geräts angezeigt. Bei grünem Feld besteht eine Datenverbindung. Bei rotem Feld ist die Verbindung unterbrochen, das Ändern einer Einstellung ist dann nicht möglich. Bei einem Versuch erscheint eine entsprechende Meldung.

Auf dem Bildschirm geänderte Einstellungen werden bei bestehender Verbindung sofort zum Gerät übertragen. Die Einstellungen können auf dem Computer und im Gerät (☞ Kap. [6.3.2\)](#page-19-1) als Preset gespeichert werden. Zudem kann festgelegt werden, ob beim Einschalten des Geräts immer ein bestimmtes Preset geladen werden soll oder der letzte Zustand vor dem Ausschalten (☞ Kap. [6.7](#page-25-4)).

Über die Schaltflächen am oberen Rand [\[1\]](#page-19-3) kann auf die Ansichten der Eingangskanäle IN-A und IN-B (Abb. [9\)](#page-22-0) umgeschaltet werden. Dies ist jedoch nur in der Zugriffsebene "Administrator" möglich. Über die Schaltfläche MAIN gelangt man zurück zur Hauptansicht.

# **6.3.1 Signalweg**

In der Abbildung [7](#page-18-0) ist der Signalweg durch die Lautsprecherbox als Blockdiagramm dargestellt. Die beiden aus dem Dante-Netzwerk kommenden Eingangssignale durchlaufen die folgenden Stationen:

- ➾ Eingangsverstärker (GAIN)
- $\Rightarrow$  10-bandige Klangeinstellung (PEO)
- ➾ Pegelbegrenzung (LIMITER)
- ➾ Mischstufe (Summierer)
- ➾ Signalverzögerung (DELAY)
- ➾ Hochpassfilter (LOW CUT)

Die darauffolgende Signalverarbeitung (Frequenzweiche, Limiter zum Schutz gegen Überlastung der Lautsprecher, usw.) ist vom Werk speziell auf den IT-400DT abgestimmt und für den Anwender nicht zugänglich.

Die Parameter zu den im grauen Kasten gezeigten Blöcken können in den Ansichten MAIN, IN-A und IN-B eingestellt werden. Für einige ist der Zugriff von mehreren Ansichten aus möglich.

**Hinweis:** Die Einstellmöglichkeiten sind von den Zugriffsrechten der aktuellen Zugriffsebene abhängig (☞ Kap. [5.1](#page-10-1)). Um alle Einstellungen durchführen zu können, sollte beim ersten Aufruf des Steuerprogramms in die Zugriffsebene "Administrator" gewechselt werden. Von hier aus können dann, entsprechend dem für die Bedienung des Geräts geplanten Personenkreis, die Zugriffsrechte für die anderen Zugriffsebenen festgelegt werden (☞ Kap. [6.4\)](#page-25-6).

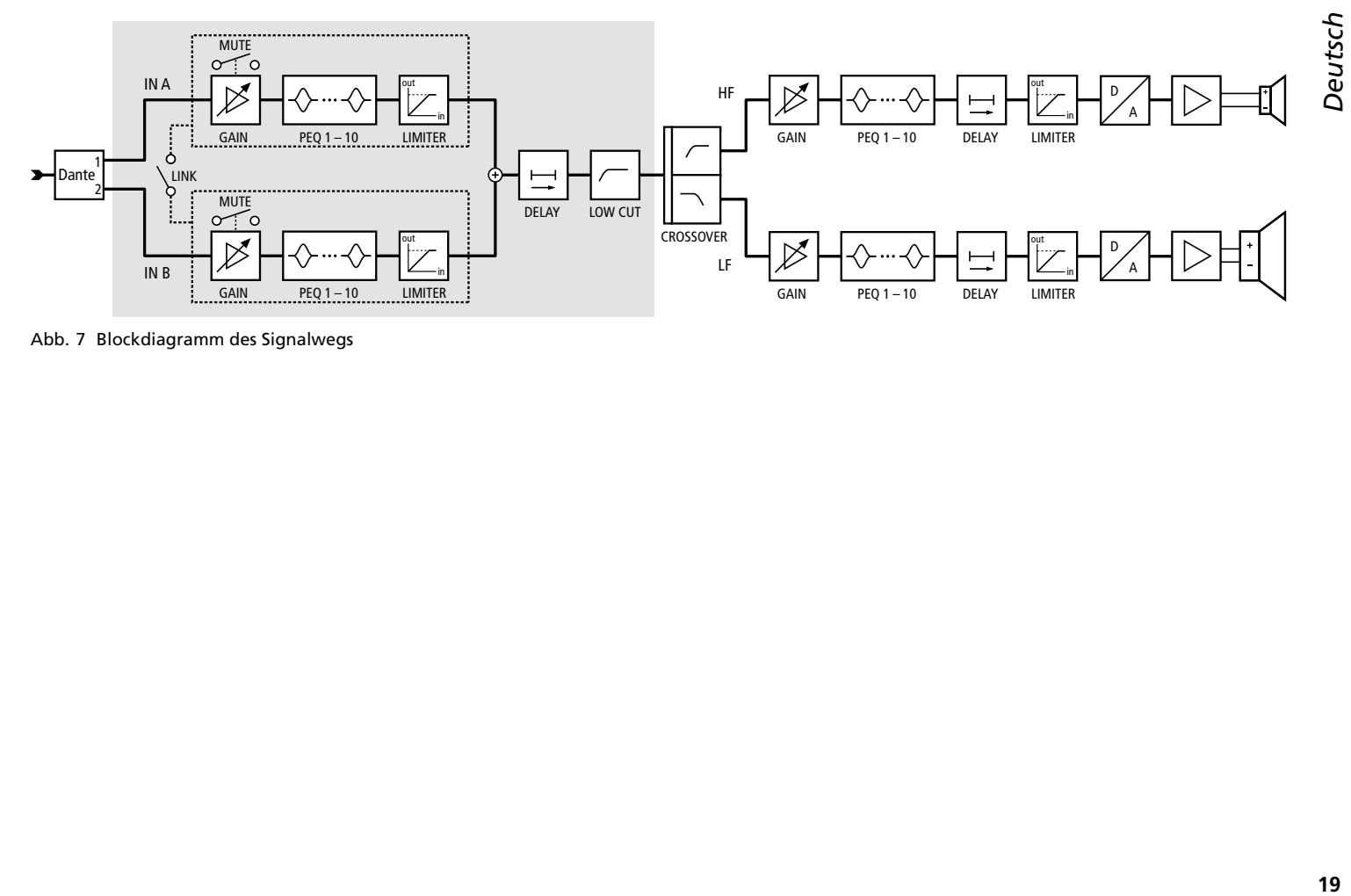

<span id="page-18-0"></span>Abb. 7 Blockdiagramm des Signalwegs

### <span id="page-19-1"></span><span id="page-19-0"></span>**6.3.2 Ansicht MAIN** (Abb. [8](#page-20-0))

- <span id="page-19-3"></span>[1] Schaltflächen zum Umschalten der Ansicht (Wechsel der Ansicht nur in der Zugriffsebene "Administrator" möglich)
- <span id="page-19-2"></span>[2] UNIT CONNECTION – Verbindungsstatus
	- Grün = verbunden
	- $Rot = nicht verhunden$
- [3] Name des Geräts; kann durch Überschreiben geändert werden
- [4] PC PRESFT

<span id="page-19-11"></span><span id="page-19-10"></span>Speichern "SAVE" der aktuellen Einstellungen als Preset auf dem Computer (wie Menüpunkt "File Save") und Laden "LOAD" vom Computer (wie Menüpunkt "File  $\blacklozenge$ Open")

[5] SPEAKER PRESET

<span id="page-19-12"></span>Speichern "SAVE" der aktuellen Einstellungen als Preset im Gerät und Laden "LOAD" eines im Gerät gespeicherten Presets Den Speicherplatz im Listenfeld wählen und im oberen Feld einen Namen eingeben.

<span id="page-19-5"></span>**Hinweis:** Damit ein Preset auch über die Gruppensteuerung wählbar ist, muss es auf einem der Speicherplätze 10–19 gespeichert werden.

- [6] Regler INPUT CONTROL zur Verstärkungseinstellung (Lautstärke) für die Eingänge, daneben Pegelanzeigen, darunter Eingabe-/Anzeigefelder als numerische Eingabemöglichkeit
- <span id="page-19-6"></span>[7] Pegelanzeigen MASTER LEVEL für die Ausgänge LF (Tieftonlautsprecher) und HF (Hochtonlautsprecher)
- <span id="page-19-7"></span>[8] LINK-Schalter zur Kopplung (d. h. zur gemeinsamen Steuerung) der beiden Eingangskanäle Dabei übernimmt der Kanal IN-B die Einstellungen von Kanal IN-A.
- <span id="page-19-9"></span>[9] MUTE-Schalter zum Stummschalten des jeweiligen Eingangs
- <span id="page-19-14"></span>[10] Listenfeld zum Wählen der Einheit für den DELAY-Wert [\[11\]:](#page-19-4) Zeit oder Entfernung (zur automatischen Berechnung der Schalllaufzeit)
- <span id="page-19-4"></span>[11] Eingabe-/Anzeigefeld DELAY für die Einstellung einer Signalverzögerung der Eingangssignale (z. B. zum Ausgleich von Laufzeitunterschieden durch unterschiedliche Abstände einzelner Lautsprecher zur Hörposition) Die Signalverzögerung kann alternativ über den Schieberegler

[12] Listenfeld zur Auswahl des Filtertyps für das Hochpassfilter LOW CUT mit folgenden Optionen:

<span id="page-19-13"></span>eingestellt werden.

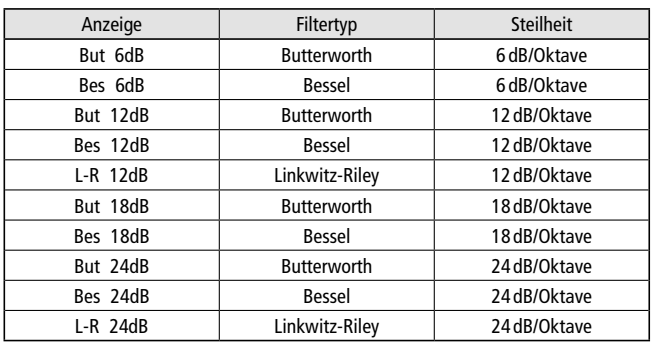

<span id="page-19-8"></span>[13] Hochpassfilter LOW CUT: Eingabe-/Anzeigefeld für die Grenzfrequenz (Werte in Hz eingeben, "Off" < 20 Hz) Die Frequenz kann alternativ über den Schieberegler eingestellt werden.

Deutsch **21***Deutsch*

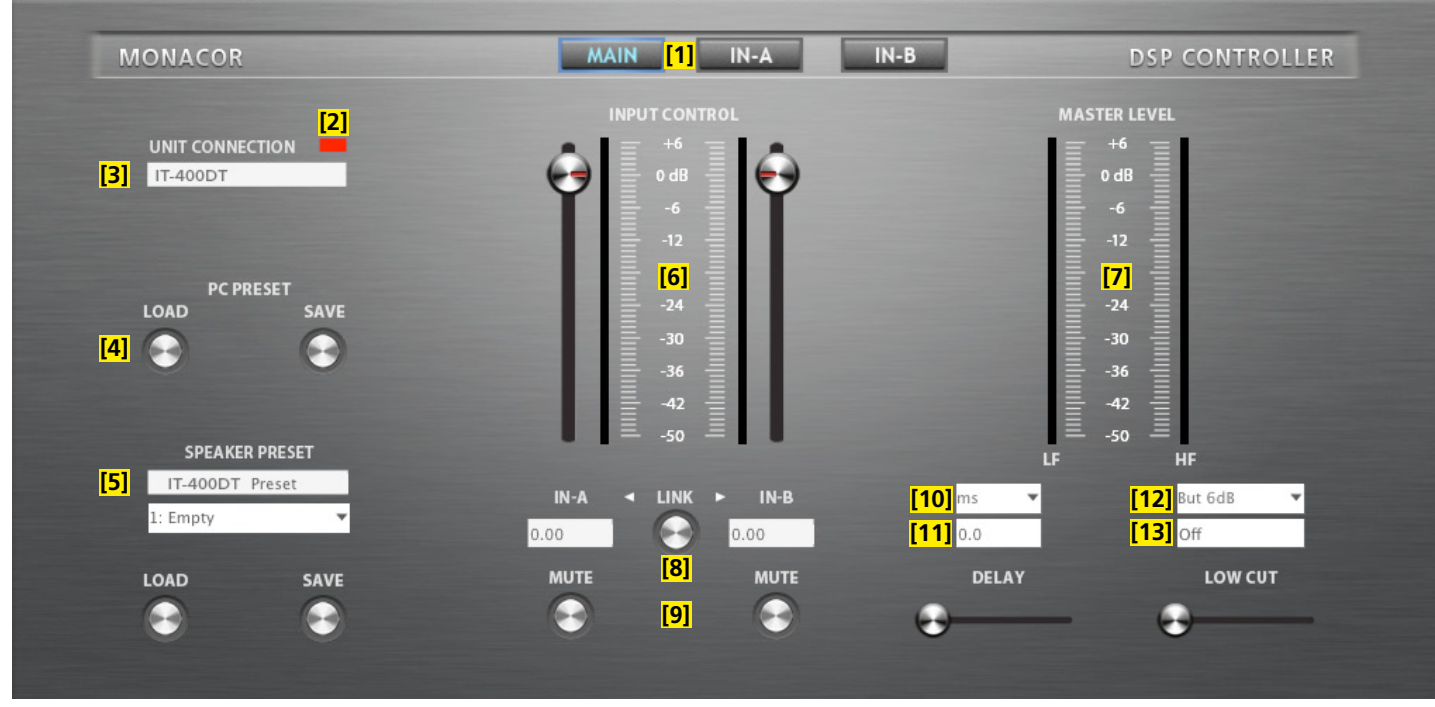

<span id="page-20-0"></span>Abb. 8 Konfigurationsfenster in der Ansicht MAIN

# <span id="page-21-1"></span><span id="page-21-0"></span>**6.3.3 Ansicht IN-A/B** (Abb. [9\)](#page-22-0)

- <span id="page-21-2"></span>[14] Schaltflächen zum Umschalten der Ansicht
- <span id="page-21-3"></span>[15] GAIN-Regler zur Verstärkungseinstellung (Lautstärke) für den entsprechenden Eingang, daneben Pegelanzeige, darunter Eingabe-/Anzeigefeld als numerische Eingabemöglichkeit (gleiche Wirkung wie [\[6\]\)](#page-19-5)
- <span id="page-21-4"></span>[16] Kurvendarstellung des Amplituden-Frequenzgangs Zu jedem der 10 parametrischen Filter gehört ein Bezugspunkt (kleines Quadrat mit der Filternummer) und eine Frequenzkurve in einer eigenen Farbe. Der resultierende Frequenzgang aller aktiven Filter ist als weiße Kurve dargestellt.

Die Filterparameter können zum Teil auch grafisch eingestellt werden. Dazu mit der Maus den jeweiligen Bezugspunkt verschieben:

- Änderung der Frequenz durch horizontales Verschieben
- Änderung der Verstärkung durch vertikales Verschieben
- Änderung der Filtergüte/Bandbreite durch horizontales Verschieben mit der rechten Maustaste
- Ein- oder Ausschalten eines Filters durch Doppelklick auf den Bezugspunkt

Schaltfunktionen am linken Rand des Diagramms:

- vergrößerte Darstellung ➾ Vollbilddarstellung; Rückkehr zur kleinen Darstellung mit
- Kurven als Bilddatei (PNG) speichern
- Feineinstellmodus ein-/ausschalten
- Ein-/Ausblenden der Werte aller aktiven Filter
- <span id="page-21-10"></span>[17] MUTE-Schalter zum Stummschalten des entsprechenden Eingangs (gleiche Wirkung wie [\[9\]](#page-19-9))
- <span id="page-21-5"></span>[18] Schalter ON jeweils zum Aktivieren/Deaktivieren eines Filters
- <span id="page-21-6"></span>[19] Listenfeld TYPE zur Auswahl des Filtertyps: Bell, Notch, Allpass, High Shelf, Low Shelf, Band Pass, High Pass, Low Pass
- <span id="page-21-7"></span>[20] Eingabe-/Anzeigefeld FREQ für die Filterfrequenz (Werte in Hz eingeben)
- <span id="page-21-8"></span>[21] Eingabe-/Anzeigefeld Q/BW für die Filtergüte/Bandbreite (Umschalten durch Klicken auf Q oder BW)
- [22] Eingabe-/Anzeigefeld GAIN für die Pegelanhebung/-absenkung des Filters

[23] Pegelbegrenzung LIMITER: Schieberegler THRESHOLD mit Eingabe-/Anzeigefeld für den Schwellwert ab dessen Überschreitung die Verstärkung reduziert wird, d. h. den Wert, auf den der Signalpegel begrenzt wird.

- [24] Pegelbegrenzung LIMITER: Schieberegler RELEASE mit Eingabe-/Anzeigefeld für die Rückstellgeschwindigkeit der Verstärkung nachdem der Eingangssignalpegel wieder unter den Schwellwert gefallen ist.
- <span id="page-21-13"></span>[25] LINK-Schalter "A+B" zur Kopplung der beiden Eingangskanäle (gleiche Wirkung wie [\[8\]\)](#page-19-7)

<span id="page-21-11"></span><span id="page-21-9"></span>**Hinweis:** Die Einstellbarkeit der Parameter GAIN und Q/BW hängt von der gewählten Filtercharakteristik TYPE ab.

<span id="page-21-12"></span>**Hinweis:** Um den Limiter zu deaktivieren, den maximalen Schwellwert einstellen (24dBu).

Deutsch **23***Deutsch*

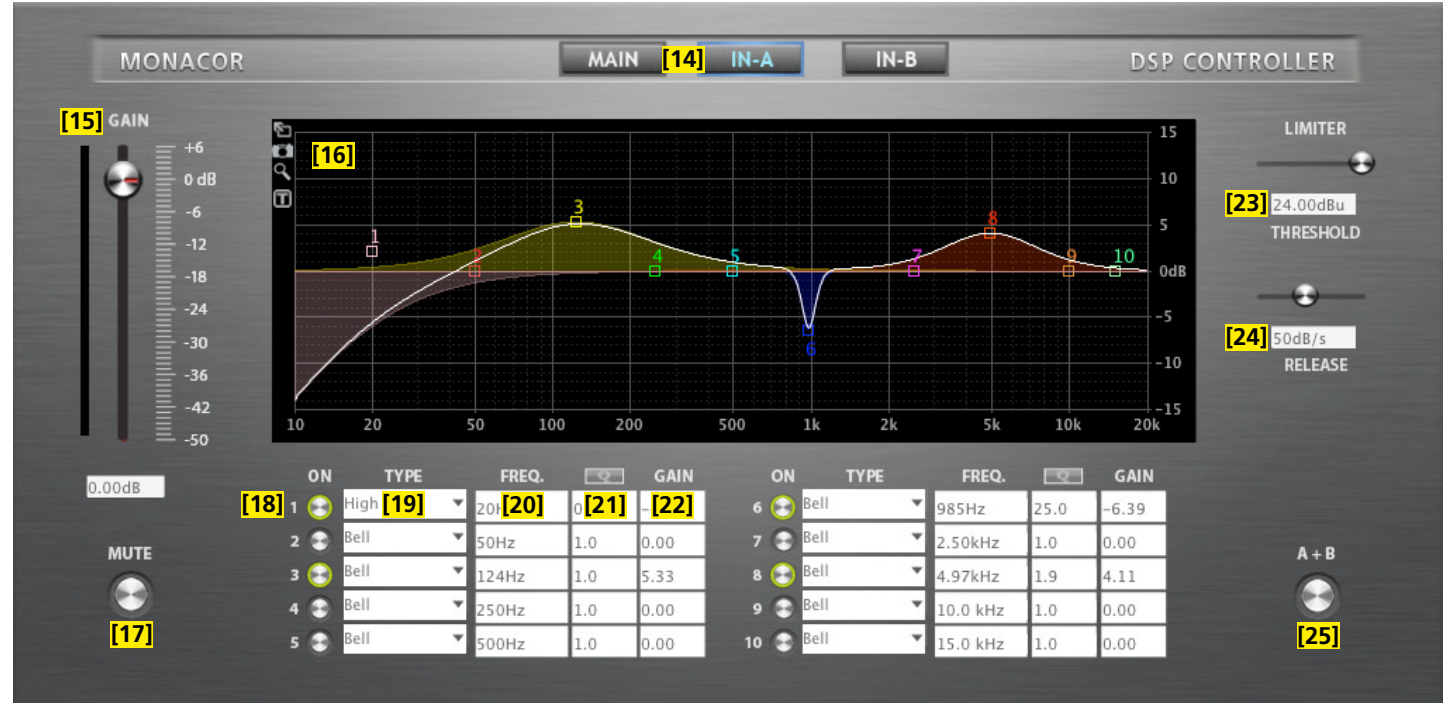

<span id="page-22-0"></span>Abb. 9 Ansicht IN-A

### <span id="page-23-1"></span><span id="page-23-0"></span>**6.3.4 Gruppensteuerung**

Wie im Kapitel [6.2.1](#page-13-1) beschrieben ist, können Gerätegruppen gebildet und gemeinsam gesteuert werden. Das Konfigurationsfenster wird über die Schaltfläche () hinter der Gruppe in der Geräteübersicht (Abb. [6](#page-14-2)) aufgerufen.

Für die Steuerung der Gerätegruppen vom Typ "Carbon Copy" und "Advanced" kommen die gleichen Konfigurationsfenster zum Einsatz, die auch für die Konfiguration der Einzelgeräte verwendet werden (☞ Kap. [6.3.2](#page-19-1) und [6.3.3](#page-21-1)). Welche Parameter in den Konfigurationsfenstern für die Gruppe geändert werden können, hängt dabei von den Einstellungen der einzelnen Gruppe ab (☞ Kap. [6.2.1\)](#page-13-1).

Beim Aufruf einer Gruppe vom Typ "Master Volume" erscheint das in Abbildung [10](#page-23-2) gezeigte Fenster.

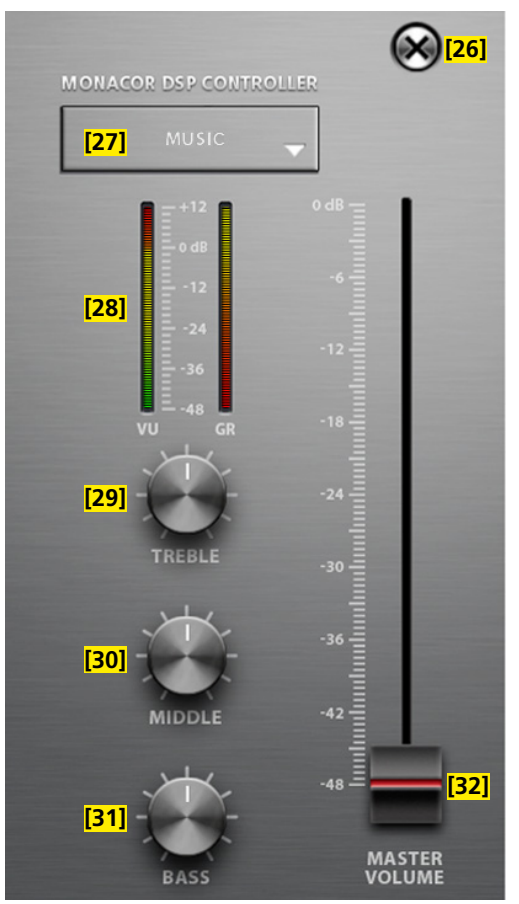

<span id="page-23-2"></span>Abb. 10 Gruppensteuerung "Master Volume"

Die Anzeige- und Bedienelemente des Gruppensteuerungsfensters "Master Volume" haben die folgenden Funktionen:

- <span id="page-24-0"></span>[26] Schaltfläche zum Schließen des Gruppensteuerungsfensters
- <span id="page-24-1"></span>[27] Anzeige des aktuellen Presets Nach dem Klicken auf den Pfeil kann aus einer Liste ein anderes Preset von den Speicherplätzen 10–19 gewählt werden.
- <span id="page-24-2"></span>[28] Pegelanzeige VU und Anzeige der Verstärkungsminderung GR (gain reduction) bei Aktivität eines Limiters
- <span id="page-24-3"></span>[29] Regler TREBLE zur Klangeinstellung der Höhen Dieser Regler bestimmt den Wert GAIN für das Filter 10 der Eingangskanäle IN-A und IN-B aller Gruppenmitglieder.
- <span id="page-24-4"></span>[30] Regler MIDDLE zur Klangeinstellung der Mitten Dieser Regler bestimmt den Wert GAIN für das Filter 9 der Eingangskanäle IN-A und IN-B aller Gruppenmitglieder.
- <span id="page-24-5"></span>[31] Regler BASS zur Klangeinstellung der Bässe Dieser Regler bestimmt den Wert GAIN für das Filter 8 der Eingangskanäle IN-A und IN-B aller Gruppenmitglieder.

Die drei Klangregler bestimmen nur den Wert für die Pegelanhebung/-absenkung (GAIN) beim entsprechenden Filter; die übrigen Parameter (Filterfrequenz, Filtertyp und Güte) bleiben für jedes Filter individuell einstellbar.

<span id="page-24-6"></span>[32] Regler MASTER VOLUME zur Einstellung der Gesamtlautstärke Der Regler stellt nicht direkt die Lautstärken der einzelnen Gruppenmitglieder ein, sondern wirkt relativ: Steht er in der obersten Position, gelten die für die Gruppenmitgliedern eingestellten Werte, wird er heruntergezogen, verringert sich die Lautstärke bei allen Gruppenmitgliedern proportional. Die Einstellungen in den einzelnen Lautsprechern werden dadurch nicht verändert.

**Wichtig:** Damit ein Lautsprecher einer Gruppe vom Typ "Master Volume" über die Gruppensteuerung bedient werden kann, muss für seine aktuelle Zugriffsebene die entsprechende Option freigegeben sein (☞ Kap. [6.4.3\)](#page-25-3):

Master Volume Control = Lautstärkeregelung Tone Control = Klangregelung

Zudem muss das jeweilige für die Klangregelung vorgesehene Filter eingeschaltet sein, damit es in der Gruppensteuerung genutzt werden kann (☞ Abbildung [9](#page-22-0), Schalter ON [\[18\]](#page-21-5)).

# <span id="page-25-6"></span><span id="page-25-0"></span>**6.4 Zugriffsrechte verwalten**

### <span id="page-25-1"></span>**6.4.1 Passwörter eingeben**

Nach dem Einschalten der Stromversorgung ist generell die Zugriffs-ebene "User" gewählt (☞ Kap. [5.1\)](#page-10-1). Um in die höhere Zugriffsebene "Administrator" zu gelangen, das entsprechende Passwort über den Menüpunkt "Hardware VEnter Password" eingeben.

Um im laufenden Betrieb in die "User"-Ebene zurückzukehren, über denselben Menüpunkt das Passwort für die "User"-Ebene eingeben.

### **6.4.2 Passwörter ändern**

Zum Ändern des Passworts der aktuellen Zugriffsebene den Menüpunkt "Hardware <sup>•</sup>Configure •Change Password" aufrufen. Dabei ist es erforderlich, zunächst das bisherige Passwort einzugeben, dann das neue, welches dann noch einmal zur Bestätigung eingegeben werden muss. Ein geändertes Passwort gut merken!

### <span id="page-25-3"></span>**6.4.3 Zugriffsrechte ändern**

Über den Menüzweig "Hardware ▶Configure ▶Global Access Rights" können die Zugriffsrechte für die niedrigeren Zugriffsebenen festgelegt werden. Die Tabelle (Abb. [11](#page-26-2)) zeigt die Möglichkeiten und Voreinstellungen für die einzelnen Ebenen.

# <span id="page-25-2"></span>**6.5 Locked State**

Um in die unterste Zugriffsebene "Locked State" zu gelangen, den Menüpunkt "Hardware  $\blacklozenge$ Lock Unit" aufrufen. Eine Meldung wird angezeigt, die darauf hinweist, dass diese Ebene nur über die Eingabe eines korrekten Passworts einer höheren Ebene wieder verlassen werden kann. Die Meldung mit OK bestätigen.

# **6.6 Standby**

Um das Gerät in den Bereitschaftsmodus "Standby" zu versetzen, den Menüpunkt "Hardware  $\blacklozenge$ Go to Standby" aufrufen. Für die Rückkehr zum normalen Betrieb dann den Menüpunkt "Hardware VExit Standby" aufrufen (vgl. Kap. [6.2\)](#page-11-3).

### **6.6.1 Automatischer Standby**

Der Lautsprecher kann automatisch in den Bereitschaftsmodus versetzt werden, nachdem er eine Zeitlang kein Eingangssignal empfangen hat. Über den Menüpunkt "Hardware ▶Configure ▶Auto Power Down" die gewünschte Frist in Minuten eingeben.

<span id="page-25-4"></span>Zum Deaktivieren dieser Automatik den Wert "0" eingeben.

# **6.7 Einschalteinstellungen festlegen**

Um festzulegen, mit welchen Einstellungen das Gerät einschalten soll, den Menüpunkt "Hardware Configure Power On Preset" aufrufen.

Im Listenfeld des angezeigten Fensters das Preset wählen, das jedes Mal nach dem Einschalten des Geräts automatisch geladen werden soll oder die Option "Last Setting", damit das Gerät nach dem Einschalten immer die letzten vor dem Ausschalten durchgeführten Einstellungen behält.

# <span id="page-25-5"></span>**6.8 Sichern / Zurückladen aller Presets**

Zum Sichern aller Presets des Geräts auf dem Computer den Menüpunkt "File #Backup Presets" aufrufen und den Speicherort (Ordner) wählen.

Zum späteren Zurückladen der gesicherten Presets den Menüpunkt "File Nestore Presets" aufrufen.

# <span id="page-26-3"></span><span id="page-26-0"></span>**6.9 Werkseinstellungen laden**

Über den Menüpunkt "File I Load Factory Settings" können Werkseinstellungen geladen werden. Dabei werden zwei Arten von Dateien unterschieden:

- Die Factory-Datei enthält Presets mit den dazugehörigen Einstellungen und Zugriffsrechten.
- Die Flash-Image-Datei (\*.ffi) enthält zusätzlich die komplette Firmware. Das heißt, dass mit der Funktion "Load Factory Settings" und dem Laden einer "\*.ffi"-Datei gleichzeitig ein Firmware-Update ausgeführt wird (Hinweise in Kapitel [6.2.5.1](#page-15-1) beachten!).

# <span id="page-26-1"></span>**6.10 Flash-Image speichern**

Zur Datensicherung oder zum Übertragen auf ein anderes Gerät können sämtliche Einstellungen, Presets und die Firmware eines Geräts in einer Flash-Image-Datei gespeichert werden. Dazu den Menüpunkt "File Create Flash Image" aufrufen und einen Dateinamen und Speicherort wählen. Das Laden einer solchen Datei ist über den Menüpunkt "File Load Factory Settings" möglich (☞ Kap. [6.9](#page-26-3)).

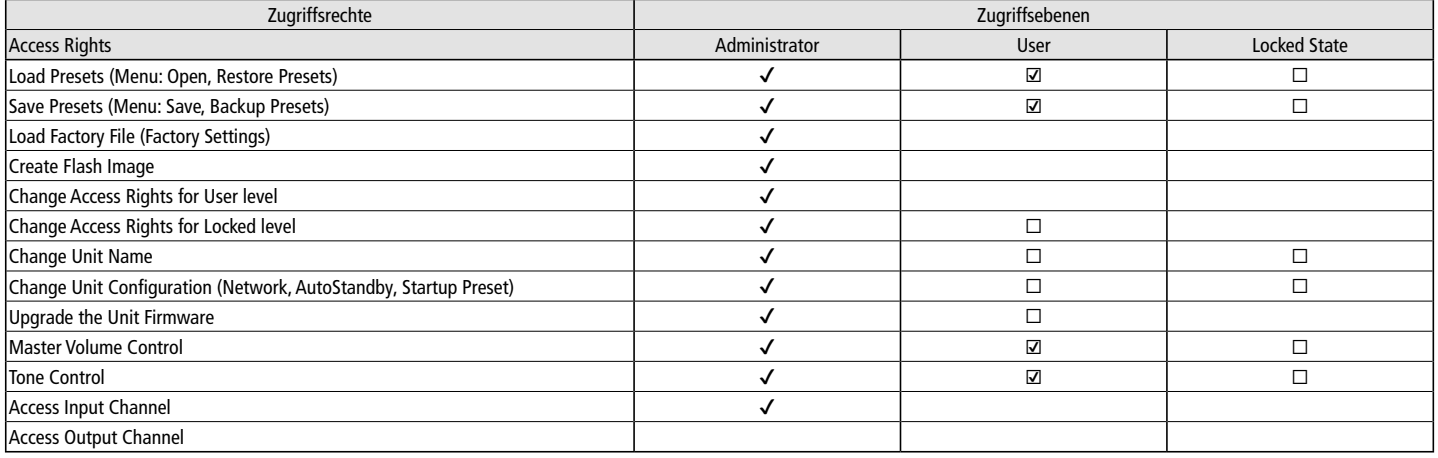

### ✔ = zulässig ☑ / ☐ = zulässig/unzulässig, wählbar

<span id="page-26-2"></span>Abb. 11 Mögliche Zugriffsrechte und deren Voreinstellungen

# <span id="page-27-1"></span><span id="page-27-0"></span>**6.11 Netzwerkeinstellungen**

Es ist möglich, dem Gerät automatisch eine IP-Adresse zuweisen zu lassen oder diese manuell einzurichten. Die automatische IP-Adressenzuweisung ist voreingestellt.

Um manuell eine IP-Adresse für das Gerät festzulegen:

- 1) Den Menüpunkt "Hardware Configure Network Settings" aufrufen.
- 2) "Configure Network Manually" anklicken.
- 3) Die gewünschte IP-Adresse eingeben.
- 4) Die gewünschte Subnetz-Maske eingeben.
- 5) Mit Klick auf den "Ok"-Button bestätigen.

Um dem Gerät automatisch eine IP-Adresse zuweisen zu lassen:

- 1) Den Menüpunkt "Hardware Configure Network Settings" aufrufen.
- 2) "Configure Network Automatically" anklicken.
- 3) Mit Klick auf den "Ok"-Button bestätigen.

# **6.12 Gerät mit PIN schützen**

Das Gerät kann mit einem PIN-Code gegen einen unerlaubten Zugriff geschützt werden. Dazu den Menüpunkt "Hardware Set PIN" aufrufen und eine vierstellige Nummer eingeben. Diese muss dann immer eingegeben werden, wenn zu dem Gerät eine Verbindung aufgebaut werden soll.

Mit Eingabe der PIN-Nummer "0000" wird der PIN-Schutz abgeschaltet.

# <span id="page-28-0"></span>**7 Technische Daten**

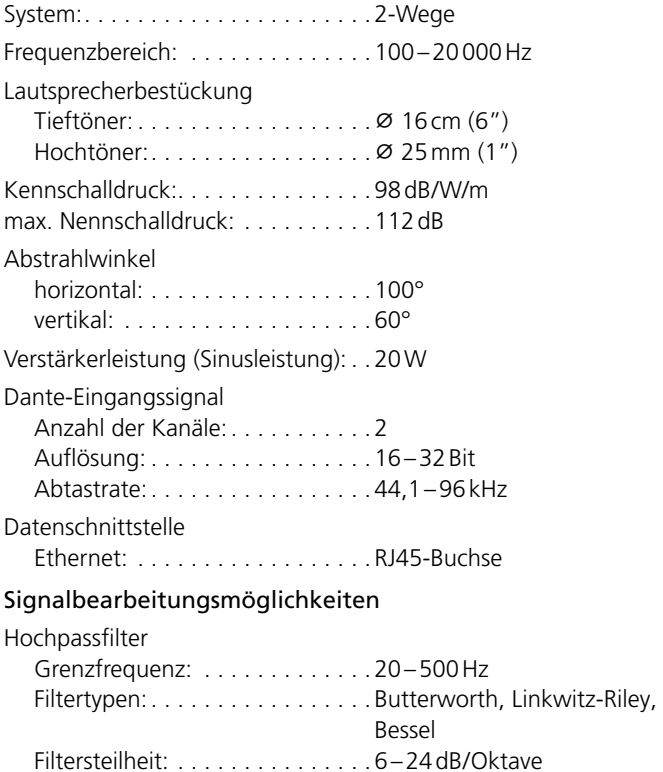

Delay: . . . . . . . . . . . . . . . . . . . . . . . max. 40ms

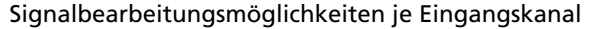

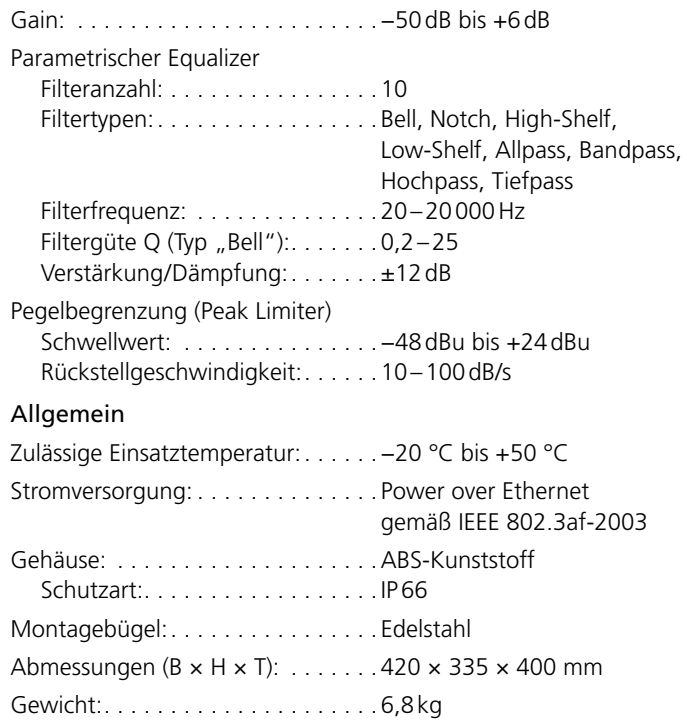

# <span id="page-29-1"></span><span id="page-29-0"></span>**8 Steuerung über Tabletcomputer/Smartphone**

Im "App Store" des Computerherstellers Apple Inc. sind unter der Bezeichnung "DSP-CONTROL" Varianten des DSP-Steuerprogramms erhältlich.

Auf dem Tabletcomputer funktioniert die DSP-Steuerung ähnlich wie in den vorangegangenen Kapiteln beschrieben. Die Steuerung mit dem iPhone beschränkt sich dagegen auf das Anlegen und die Bedie-nung der Gerätegruppen vom Typ "Master Volume" (□ Kap. [6.3.4](#page-23-1)).

**Wichtig:** Es kann immer nur ein DSP-Steuerprogramm zurzeit aktiv sein. Eine gleichzeitige DSP-Steuerung von mehreren Stellen aus ist, auch wenn unterschiedliche Geräte innerhalb eines Netzwerks gesteuert werden sollen, nicht möglich.

Die Geräteübersicht weicht etwas von der in den Kapiteln [6.2](#page-11-3) und [6.2.1](#page-13-1) beschriebenen Ansicht ab. Die Abbildung [12](#page-29-2) zeigt die Geräteübersicht auf einem iPhone, Abbildung [13](#page-30-0) die Übersicht auf einem iPad mit den folgenden Anzeige- und Bedienelementen:

- <span id="page-29-3"></span>[33] allgemeine Einstellungen
- <span id="page-29-4"></span>[34] neue Gruppe erstellen
- <span id="page-29-6"></span>[35] Gruppenname
- <span id="page-29-5"></span>[36] Gruppe löschen
- <span id="page-29-10"></span>[37] Gruppe konfigurieren,
	- z. B. Mitglieder hinzufügen oder entfernen
- <span id="page-29-11"></span>[38] Fenster zur Gruppensteuerung (☞ Kap. [6.3.4\)](#page-23-1) öffnen
- <span id="page-29-7"></span>[39] Gerätename
- <span id="page-29-8"></span>[40] Verbindungsstatus des Geräts
- <span id="page-29-9"></span><span id="page-29-2"></span>[41] Pegelanzeigen des Geräts

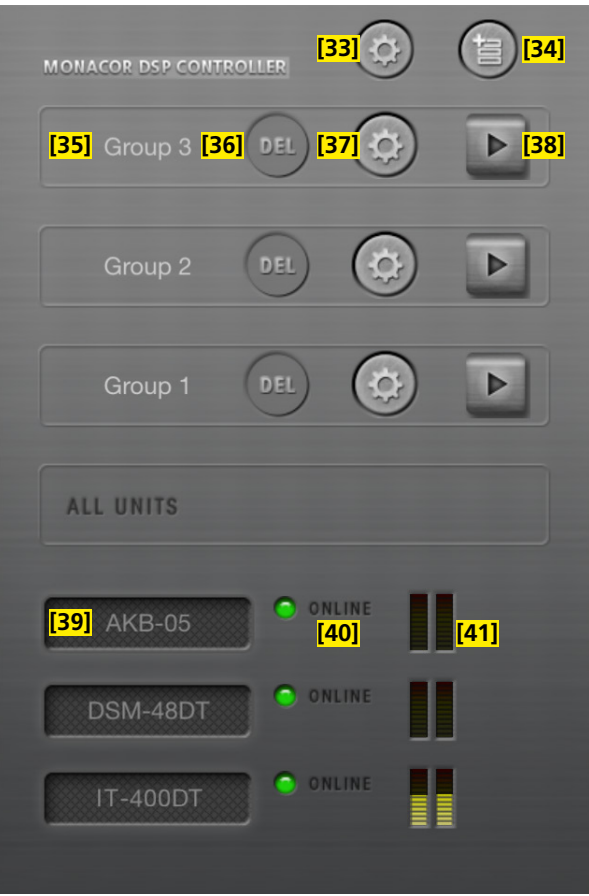

Abb. 12 Geräteübersicht auf einem iPhone

- <span id="page-30-4"></span>[42] Status der Gruppenmitglieder (Gruppenmitglieder / stummgeschaltete Geräte / ausgeschaltete Geräte)
- <span id="page-30-1"></span>[43] Geräte der Gruppe ein-/ausschalten (Standby)
- <span id="page-30-2"></span>[44] Gruppe stummschalten
- <span id="page-30-5"></span>[45] Gerät identifizieren
- <span id="page-30-3"></span>[46] Gerät stummschalten
- <span id="page-30-6"></span>[47] Konfigurationsfenster eines Geräts öffnen (Ansicht MAIN, Abb. [8\)](#page-20-0) Änderungen vorbehalten.

*Diese Bedienungsanleitung ist urheberrechtlich für MONACOR ® INTERNATIONAL GmbH & Co. KG geschützt. Eine Reproduktion für eigene kommerzielle Zwecke – auch auszugsweise – ist untersagt.*

<span id="page-30-0"></span>Abb. 13 Geräteübersicht auf einem iPad

# <span id="page-31-0"></span>**Active Music Horn for Dante Networks**

These instructions are intended for users with basic knowledge in audio technology and network technology. Please read the instructions carefully prior to operation and keep them for later reference.

# **Contents**

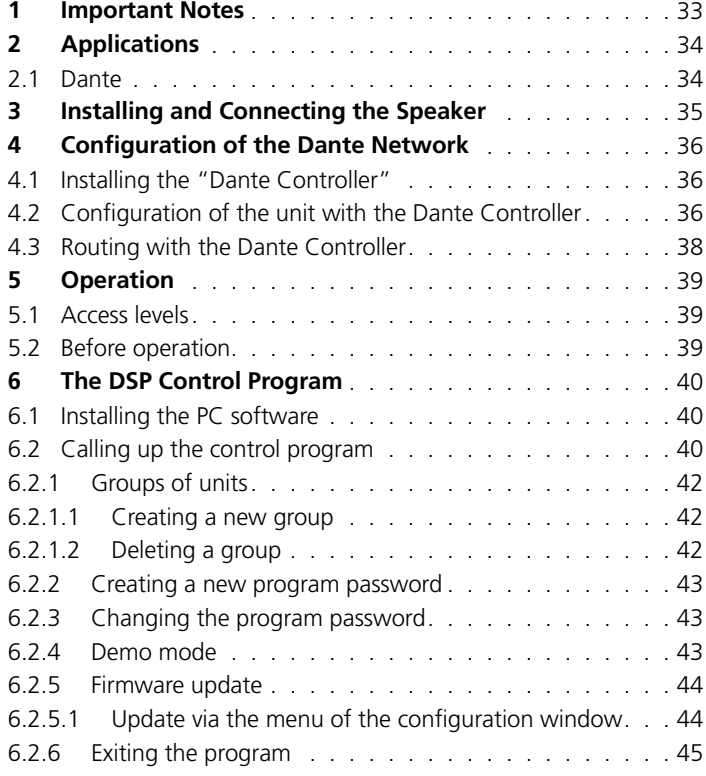

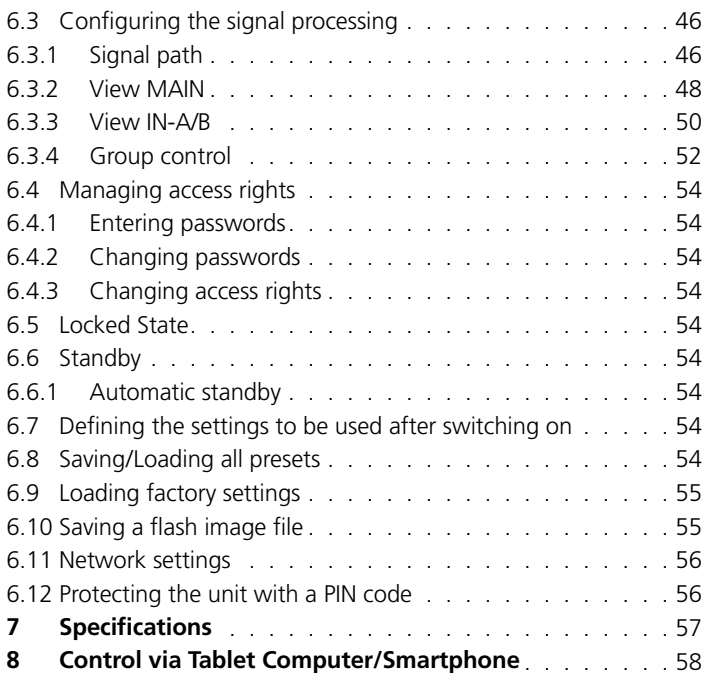

# <span id="page-32-0"></span>**1 Important Notes**

The unit corresponds to all relevant directives of the EU and is therefore marked with **CE**.

- Protect the unit against extreme temperatures (admissible ambient temperature range: −20°C to +50°C) .
- For cleaning, only use a soft cloth, dry or slightly wet; never use aggressive detergents or chemicals .
- No guarantee claims for the unit and no liability for any resulting personal damage or material damage will be accepted if the unit is used for other purposes than originally intended, if it is not cor rectly connected or operated, or if it is not repaired in an expert way . Likewise, no liability will be accepted for any data loss due to operating errors or a defect or for any consequential damage caused by this data loss .

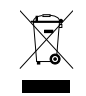

If the unit is to be put out of operation definitively, take it to a local recycling plant for a disposal which is not harmful to the environment .

# <span id="page-33-0"></span>tnalish **34***English*

# **2 Applications**

This horn speaker is suited for versatile PA applications, especially for fixed installation (e. g. for background sound and announcements). The speaker is designed as a 2-way system with a separate amplifier each for the high frequency range and the low frequency range. Due to its weatherproof ABS housing (IP66), the speaker is also suitable for outdoor applications. The speaker features an Ethernet interface for connection to a Dante audio network. From this network, audio signals can be received via one or two channels. At the same time, it is possible to control the internal signal processor via this interface. The following functions can be configured in the signal processor via a computer:

For each of the two input channels separately:

- $-$  GAIN
- MUTE
- parametric equalizer (PEQ) with 10 filters and 8 filter characteristics
- peak limiter

For both input channels together:

- DELAY, adjustable as a time (ms/s) or a distance (mm/m/mil/inch/feet)
- high pass filter (LOW CUT) with 10 filter characteristics of different slopes

– LINK facilities of the settings for the two input channels Various configurations can be saved to IT-400DT and retrieved as desired. Remote control via tablet computer or smartphone is possible. The speaker is supplied with power via the network connection (Power

over Ethernet).

# **2.1 Dante**

Dante, an audio network developed by the company Audinate, allows transmission of up to 512 audio channels at the same time. Dante (Digital Audio Network Through Ethernet) uses a common Ethernet standard and is based on the Internet protocol. The transmission of audio signals is uncompressed and synchronized, with minimum latency. The advantage over analog audio signal transmission is a cost-effective connection of components via standard network cables and low susceptibility to interference, even in case of long transmission paths. In addition, signal routing between components that have once been connected can be changed by software at any time. In the Dante network, units configured as transmitters are used as signal sources. By means of the program "Dante Virtual Soundcard" from the company Audinate, computers can also be used as signal sources, e. g. to feed audio files replayed on the computer to the Dante network.

The speaker IT-400DT is equipped with two Dante receiving channels. The signals of these channels can be mixed in the internal signal processor as desired. The receiving channels are assigned to any two transmitting channels in the Dante network via the Dante configuration program "Dante Controller" (☞ chapter 5).

*Dante™ is a trademark of Audinate Pty Ltd.*

# <span id="page-34-0"></span>**3 Installing and Connecting the Speaker**

Use the mounting bracket to fasten the speaker at a suitable place. For alignment, release the locking screws of the bracket, move the speaker accordingly, and retighten the screws.

Power is supplied via the network connection (Power over Ethernet): Connect the RJ45 jack to a network connection providing PoE (e. g. PoE switch). To configure the signal processor and to feed in audio signals via a Dante network, connect the IT-400DT to an individual computer, a local computer network or (via a router, for example) to a large computer network. For outdoor installation, use the accessories provided to make the connection cable weatherproof. For correct configuration, knowledge in network technology is indispensable.

For integration into a Dante network, the speaker must at least be connected to a Fast Ethernet switch (100Mbits/s Ethernet). Even if the same connection jack of IT-400DT is used for DSP control and for feeding in Dante signals, it is internally considered as two separate Ethernet interfaces with different IP addresses.

**Note:** When the IP addresses in the local network are set manually, do not assign the same address to both interfaces!

The DSP interface of IT-400DT is preset to automatic reception of an IP address. If a DHCP server is available in the network connected, the speaker will receive its address from the server. If an ordinary Ethernet switch is used to connect the speaker to a computer and the computer has also been set to automatic reception of an address and if no DHCP server is available, the units will assign an address in the range 169.254.0.0–169.254.255.255 to each other. This may take a few minutes (depending on the computer system used). To accelerate connection without a DHCP server, assign an address in this range to the computer and set the subnet mask to 255.255.0.0.

The network settings of the DSP interface can easily be changed via the menu of the control program. In this menu, it is also possible to assign a fixed IP address to the speaker (☞ chapter 6.11).

**Note:** If the DSP of IT-400DT is to be configured in large networks by means of the control program, higher data volumes (e. g. when multiple Dante transmit channels have been set as multicast flows) may lead to a failure of the control connection. In this case, it may be necessary to connect a switch ahead of IT-400DT which supports "IGMP Snooping" (IGMP = Internet Group Management Protocol). The switch can be configured to reduce the load on IT-400DT so that the switch will only route multicast data to IT-400DT if the speaker has requested these data.

The Dante interface of the speaker is also preset to automatic address assignment; configuration via the program "Dante Controller" is possible. For installation of this program please refer to chapter 4.

# <span id="page-35-0"></span>**4 Configuration of the Dante Network**

IT-400DT is configured as a receiver in the Dante network by means of the program "Dante Controller", available as a free download on the website of the company Audinate. The settings made via the program will be saved in the corresponding transmitters and receivers of the Dante network so that the program is only required for network configuration but not for normal operation. The following system requirements apply to the computer on which the program "Dante Controller" is to be executed:

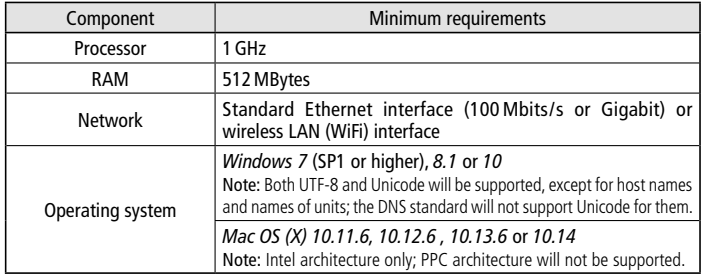

### Fig. 1 System requirements for "Dante Controller"

*Windows is a registered trademark of Microsoft Corporation in the USA and other countries. Mac OS is a registered trademark of Apple Inc. in the USA and other countries.*

### **4.1 Installing the "Dante Controller"**

To install the program from the Audinate website:

- 1) Call up the following Internet address: <https://www.audinate.com/products/software/dante-controller>
- 2) Select the operating system.
- 3) Click the button with the version of the Dante controller.
- 4) Log in or create an account.
- 5) Download the software.
- 6) Install the software.

# **4.2 Configuration of the unit with the Dante Controller**

- 1) Start the Dante Controller.
- 2) Wait for the desired Dante transmitter and IT-400DT to appear in the matrix (under "Dante Receivers").

**Note:** If IT-400DT or one of the devices fails to appear, the reason may be that

- the corresponding device has not been switched on
- the device is in a different subnet
- the device is not able to synchronize with the other Dante devices.

However, if one of the two last-mentioned reasons applies, the Dante device should at least appear under the tab "Device Info" or "Clock Status" in the network view. It may solve the problem to switch the device off and on again or to disconnect and reconnect the LAN connection. For further information please refer to the user manual of the Dante Controller from Audinate.

- 3) In the menu bar of the Dante Controller, select "Device/Device View" or use the shortcut Ctrl+D. The Device View window will open.
- 4) Select "IT-400DT" in the bar of the drop-down menu appearing beneath the menu bar.
- 5) The third bar can be used to indicate information on the unit and to make settings. Select the tab "Device Config" (I<sup>®</sup> fig. 2).
- 6) In the field "Rename Device", the name used for the unit in the Dante network can be changed (e. g. to a specific name referring to the place of installation). Click "Apply" to confirm the change.
- 7) Adjust the "Sample Rate" to the desired Dante transmitter or set a different common sample rate for both units, if required.

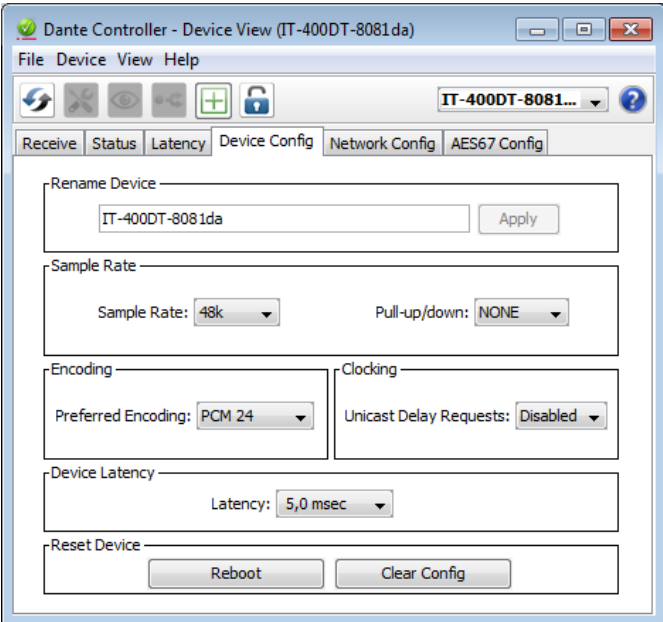

Fig. 2 Device View of IT-400DT

8) Use the tab "Network Config" to change the network settings for the Dante interface of IT-400DT, if required.

# <span id="page-37-0"></span>English **38***English*

# **4.3 Routing with the Dante Controller**

To assign the input signals and output signals of the corresponding units:

- 1) Under "Routing" in the window "Network View", click ⊞ to open the transmitting channels of the desired Dante transmitter under "Dante Transmitters" and the receiving channels of IT-400DT under "Dante Receivers" (☞ fig. 3).
- 2) Navigate from the column of the Dante transmit channel to the row of the desired Dante receive channel of IT-400DT and click the field at the intersection point.
- 3) Wait for the field to show a green circle with a white check mark  $\checkmark$ .
- 4) Repeat the last two steps for the second Dante receive channel of IT-400DT, if required.

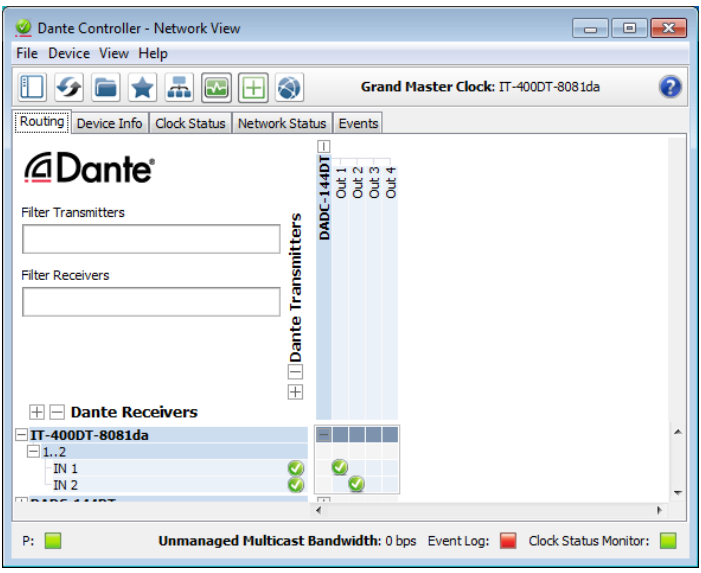

Fig. 3 Audio routing from the audio source "DADC-144DT" to the receiver "IT-400DT"

An English user guide for the Dante Controller is available for download on the Audinate website:

<https://www.audinate.com/resources/technical-documentation>

# <span id="page-38-0"></span>**5 Operation**

The speaker does not feature any control elements. Its signal processor (DSP) is exclusively operated by remote control via the network from a computer ( $\sqrt{•}$  chapter 6). In addition, operation via tablet computer and restricted control of speaker groups via smartphone is possible (☞ chapter 8).

In any case, please note that the range of available functions depends on the access rights of the user. These rights are defined in access levels ( $\sqrt{w}$  chapter 5.1) to be configured according to your requirements.

# **5.1 Access levels**

If it is not possible to execute all operating steps described in the manual, this may be due to restricted access rights.

For configuration, three access levels with different rights are available. The levels "Administrator" and "User" are accessed via different passwords.

The following table shows the access levels in descending order and the corresponding passwords:

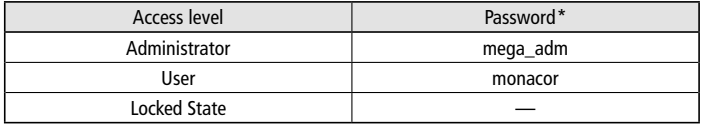

Fig. 4 Default passwords

\*The passwords are factory-set and can be changed by the user at the corresponding access level. Make sure to remember the password after changing it!

The passwords are saved in the speaker. When the speaker is switched on, it is always at the level "User". To change the level during operation, enter the corresponding password via the menu item "Hardware Enter Password" of the control program (☞ chapter 6.4.1) or call up the "Locked State" via the menu item "Hardware  $\blacklozenge$  Lock Unit" (☞ chapter 6.5).

At the access level "Administrator", the control options of lower levels can be restricted (☞ chapter 6.4.3).

### **5.2 Before operation**

If you do not know the start settings of the speaker after switching on the power supply, set the audio sources at the Dante network to a low volume. This will prevent undesired high volumes after switching on. After switching on the power supply, the speaker will load the previous

settings or a specific preset defined for this purpose (☞ chapter 6.7).

# <span id="page-39-0"></span>**6 The DSP Control Program**

# **6.1 Installing the PC software**

The required software is available for download on our website under "Support/Downloads".

### <https://www.monacor.com>

These instructions refer to the version 3.8.22 of the PC software. To install the DSP control program, a computer with the operating system *Windows XP* with *Service Pack 2* or later or *Mac OS X*, version 10.5.8 or later and an Ethernet interface is required. The screen resolution should be at least  $1024 \times 768$  pixels.

- To install the PC software on a *Windows* system, start the suitable installation program "MONACOR\_DSP\_Controller […] .msi" and follow the instructions of the installation program.
- On a computer with *Mac OS X* system, start the program "MONA-COR DSP Controller.app".

# **6.2 Calling up the control program**

1) Call up the control program "DSP Controller" on the computer.

2) If a password has been assigned to the program  $(\mathbb{R}^3)$  chapter 6.2.2). a window will appear requesting to enter the password. Enter the password.

If the password is not correct, the message "Invalid password" will appear. In this case, confirm the message and enter the correct password.

The overview window (fig. 5) will appear, listing all units connected. The line "All units" at the top will indicate the number of units which are currently "on line" in brackets, i. e. units which are actively connected to the computer. Beneath this line, there are lines with information and functions for each unit.

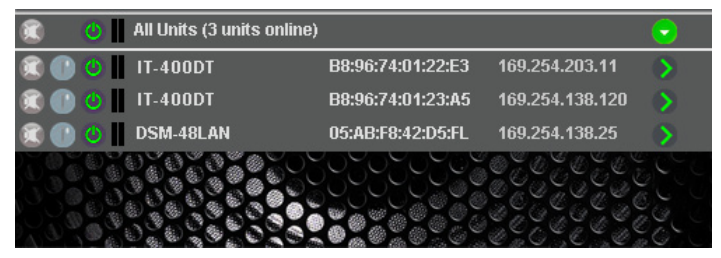

### Fig. 5 Overview window

**Note:** The program "DSP Controller" is not only used to control speakers of the type IT-400DT but also other units from MONACOR with integrated signal processor. Therefore, the list also contains DSM-48LAN.

English **41***English*

Description of functions:

1. Button  $\circledR$  to mute the unit

When the unit is muted, the button is red. To unmute, click the button again. Clicking the button  $\circledR$  in the line "All Units" will mute any units connected.

2. Button  $\odot$  to identify a unit

When this button is clicked, the button and all LEDs on the unit will flash for a few seconds.

3. Icon  $\circledcirc$  for the operating status of the unit

green = operation  $red =$  standby

```
grey = connection interrupted
```
Click the icon to switch between operating mode and standby mode. When the unit is switched on and a new connection is being established, an additional line "Startup..." with the icon  $\circledR$ will temporarily appear at the end of the list.

- 4. The two vertical bars  $\blacksquare$  are basic level indicators for the input and the output of a unit.
- 5. Indication of unit name

The preset name can be changed here or in the configuration menu (☞ chapter 6.3.2) in order to distinguish between identical units. It is advisable to use the name used in the Dante network.

- 6. Indication of the hardware address (MAC address) of the interface of the unit; this address will always clearly identify a unit
- 7. Indication of the IP address of a unit When the connection is interrupted, "Offline" is indicated here.
- 8. Button  $\odot$  to call up the configuration window (fig. 8) for a unit which is "on line"

In the line "All Units", click the button  $\odot$  to hide the list of units or click  $\circledR$  to show the list.

# <span id="page-41-0"></span>English **42***English*

# **6.2.1 Groups of units**

Multiple units can be combined in groups for controlling them together. They may, for example, all be muted. The settings  $\oslash$  of the group define which parameters of the group will apply to all members of this group. All actions of a group require the necessary access rights for the group members.

There are three types of groups:

- "Carbon Copy": All settings (except the parameters defined under "Exceptions") in the configuration window of the group or a group member will apply to all other group members.
- "Advanced": Only the settings of the parameters defined under "Setup Links" will apply to the group members.
- "Master Volume": Only essential settings such as total volume or basic sound adjustment can be made for all group members (☞ chapters 6.3.4).

# **6.2.1.1 Creating a new group**

- 1) To create a new group, call up the menu item "Tools Whew Group".
- 2) A window is displayed: Enter the desired group name in the field "Enter the name of the new group".

A line for the group will be added to the list (line "Group: …",  $\mathbb{R}$  fig. 6).

3) The button  $\oslash$  is used to create or change a group. It is possible to add or remove members (Members: Select …) and to change group names, group types and link characteristics. A group can also be temporarily disabled or enabled. In addition, it is possible to enter text to describe the group.

The line "Group: …" shows the current number of group members (units) after the group name.

4) The button  $\circledR$  at the end of the line "Group: ..." is used to call up the configuration window of the group. When the configuration window of the group is already open, this button can be used to show a list of all group members and the button  $\odot$  to hide the list (double-click, if necessary). While the configuration windows of the group types "Carbon Copy" and "Advanced" are similar to those for individual units (☞ chapters 6.3.2 and 6.3.3), groups of the type "Master Volume" have a specific control window (☞ chapter 6.3.4).

# **6.2.1.2 Deleting a group**

To delete a group, click the button  $\circledR$  in the corresponding line (☞ fig. 6). A confirmation box will appear, asking you to confirm the deletion process. If there are units assigned to this group at this moment, another confirmation box will appear.

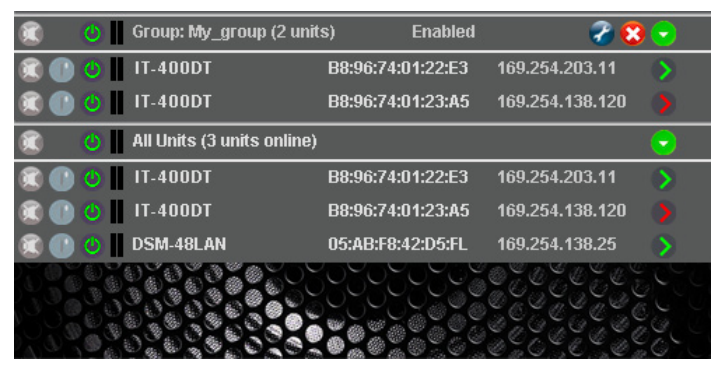

Fig. 6 Overview window with groups

### <span id="page-42-0"></span>**6.2.2 Creating a new program password**

To create a password protection for starting the program:

- 1) Call up the menu item "Tools ISet Software Password".
- 2) Enter the desired password in the field "Enter New Password:" of the window displayed.
- 3) Another window will appear: To confirm, enter the password once again in the field "Confirm New Password:" and make sure to remember it!

# **6.2.3 Changing the program password**

To change the password for starting the program:

- 1) Call up the menu item "Tools Change Software Password".
- 2) Enter the current password in the field "Enter Old Password:" of the window displayed.
- 3) Another window will appear: Enter the new password in the field "Enter New Password:".
- 4) Another window will appear: To confirm, enter the password once again in the field "Confirm New Password:" and make sure to remember it!

## **6.2.4 Demo mode**

If no unit is connected to the computer, it is possible to create a virtual unit for demonstration purposes. For this purpose, call up the menu item "Tools ▶ Fnter Demo Mode"

A list will appear, showing various virtual units with the addition "DEMO...". Just like for real units, the button  $\circled{)}$  is used to call up the configuration menu (☞ fig. 8).

To delete the virtual units from the list, call up the menu item "Tools I eave Demo Mode"

### <span id="page-43-0"></span>**6.2.5 Firmware update**

The control program and the unit must be equipped with matching firmware versions to ensure smooth communication. If the control program is a later version, it is possible to update the firmware (operating system) of the units via the control program. After an update, all settings saved on the units will be lost. To keep the settings, save them on the computer before starting the update (☞ chapters 6.8 and 6.10).

**Note:** Firmware updates are made at your own risk. After an update, the functions of the unit may differ from the functions described in the instruction manual.

**CAUTION:** Switch off the signal sources or reduce their output levels to prevent unexpected high volumes after resetting.

To update the firmware of a unit, call up the menu item "Tools  $\blacklozenge$  Enable Update". An icon  $\odot$  will appear after the units in the list. When the icon is grey, an update is not possible (e. g. because the firmware of the unit has already been updated or because the access rights do not permit an update). When the icon is orange, an update is possible:

- 1) Click the button  $\odot$  in the line of the desired unit.
- 2) A message will appear warning the user not to switch off the unit during the multi-step update process or not to disconnect the connection. If the update fails, start it once again.

Start the update with [OK] or cancel it with [Cancel].

3) When the update has been successful, another message will appear. Confirm this message as well.

To hide the update icons in the list, call up the menu item "Tools Disable Update".

**Note:** A reset to the factory settings will also affect the network settings and the passwords of the unit, i. e. for the time being, it may be impossible to access the unit from the computer (compare note in chapter 6.2.5.1).

### **6.2.5.1 Update via the menu of the configuration window**

It is also possible to update the firmware via the menu of the configuration window (Hardware Firmware Update) if the unit is at the access level "Administrator" or if it is at the access level "User" and the corresponding access right "Upgrade the unit firmware" has been granted to the "User" level (☞ chapter 6.4.3).

At the administrator level, manual selection of the firmware is also possible. To open the File Explorer, go to "File Load Factory Settings" in the menu of the configuration window. A flash image file (extension ".ffi") does not only contain the presets and the corresponding settings and access options; it also contains the complete firmware.

**Note for loading a flash image file (\*.ffi):** When a flash image is loaded, a firmware update will be made and then a factory file will be loaded.

A firmware update will reset the unit to automatic IP address assignment ("Network Settings" ☞ chapter 6.11). Therefore, the computer may no longer be able to access a unit that was previously set to a fixed IP address. As a result of this disconnection, the flash image file may not be loaded completely.

**Important:** Before loading a flash image file, make sure that an IP address has automatically been assigned both to the PC network interface and to the unit.

# <span id="page-44-0"></span>**6.2.6 Exiting the program**

To exit the program, call up the menu item "File Quit" or close the program window.

# <span id="page-45-0"></span>**6.3 Configuring the signal processing**

**ATTENTION** Combined with the control program, the signal processor is an effective tool for making slightest but also major changes to the transmission properties of the speaker.

> Therefore, any change of parameter should be carefully considered and be made with the required expertise. In the worst case, extreme changes of the settings may damage the speaker.

To configure the speaker, click the button  $\circledcirc$  in the list next to the speaker (☞ figs. 5, 6).

The configuration window (fig. 8) with the view MAIN for the unit selected will appear. The colour field on the left next to UNIT CON-NECTION [2] will indicate the connection status of the unit. When the colour field is green, a data connection has been established. When the colour field is red, the connection has been interrupted and it is not possible to change the setting. If the user tries to change the setting, a corresponding message will appear.

In case of connection, any setting changed on the screen will be immediately transferred to the unit. It is possible to save the settings as presets on the computer and in the unit ( $\mathbb{R}$  chapter 6.3.2). Furthermore, it can be defined if a specific preset or the previous settings will be loaded when the unit is switched on (□ chapter 6.7).

The buttons at the top [1] can be used to switch to the views of the input channels IN-A and IN-B (fig. 9). However, this will only be possible at the access level "Administrator". To return to the main view, click the button MAIN.

# **6.3.1 Signal path**

Figure 7 shows a block diagram of the path a signal takes through the speaker system. The two input signals coming from the Dante network pass the following stages:

 $\Rightarrow$  input amplifier (GAIN)

- $\Rightarrow$  10-band equalizer (PEO)
- ➾ level limiter (LIMITER)
- $\Rightarrow$  summing mixer
- $\Rightarrow$  signal delay (DELAY)
- $\Rightarrow$  high pass filter (LOW CUT)

The subsequent signal processing (crossover network, limiter to protect the speaker from overload, etc.) has been specially matched to IT-400DT in the factory and cannot be accessed by the user.

The parameters of the blocks shown in the grey box can be set in the views MAIN, IN-A and IN-B. Some parameters may be accessed from various views.

**Note:** The setup options depend on the access rights of the current access level (☞ chapter 5.1). To be able to make all settings, select the access level "Administrator" when the control program is called up for the first time. From this level, the access rights for the other access levels can be defined according to the group of intended users of the unit (☞ chapter 6.4).

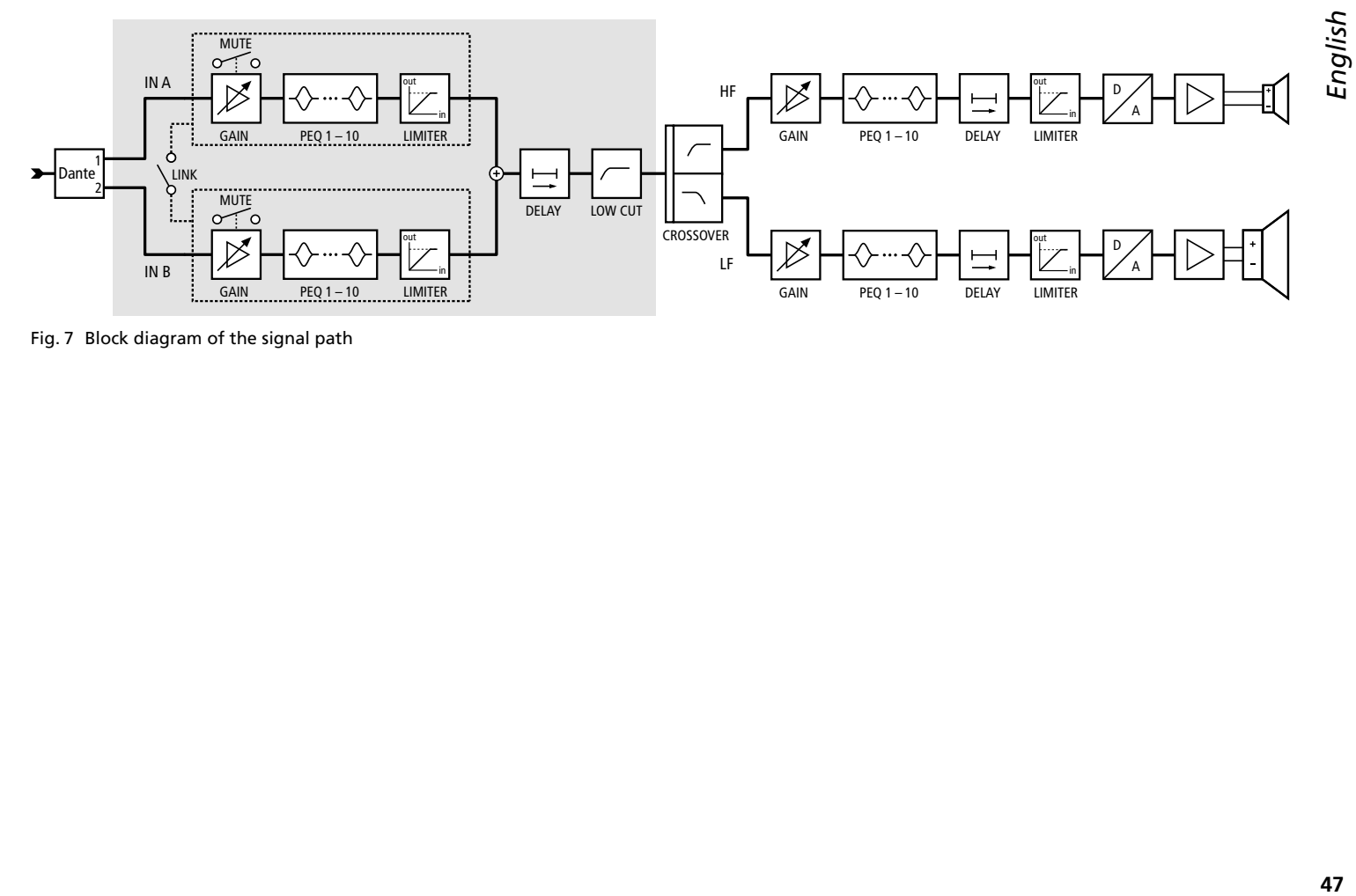

Fig. 7 Block diagram of the signal path

## <span id="page-47-0"></span>**6.3.2 View MAIN** (fig. 8)

- [1] Buttons to switch over the view (change of view only possible at the access level "Administrator")
- [2] UNIT CONNECTION connection status green = connected  $red = not connected$
- [3] Name of unit; unit can be renamed
- [4] PC PRESFT

"SAVE" the current settings as presets on the computer (like menu item "File  $\blacktriangleright$  Save") and "LOAD" the presets from the computer (like menu item "File  $\bigcirc$ Open")

### [5] SPEAKER PRESET

"SAVE" the current settings as presets in the speaker and "LOAD" the presets from the speaker

Select the storage location in the list field and enter a name in the upper field.

**Note:** To allow selection of a preset from the group control, save the preset to one of the storage locations 10–19.

- [6] INPUT CONTROL for setting the gain (volume) for the inputs, level indicators next to the control, input/display fields as a numeric input facility beneath the control
- [7] Level indicator MASTER LEVEL for the outputs LF (bass speaker) and HF (tweeter)
- [8] LINK switch (for controlling the two input channels together) Channel IN-B will adopt the settings of channel IN-A.
- [9] MUTE switch for muting the corresponding input
- [10] List field to select the unit of measurement for the DELAY value [11]: time or distance (for automatic calculation of the delay)
- [11] Input/display field DELAY for setting the signal delay of the input signals (e. g. to compensate differences in sound delay due to different distances of individual speakers to the listening position) Alternatively, use the sliding control to set the signal delay.
- [12] List field to select the filter type for the high pass filter LOW CUT with the following options:

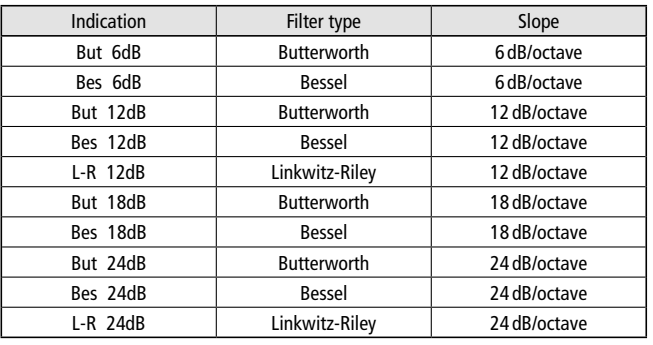

[13] High pass filter LOW CUT: Input/display field for the cut-off frequency (enter values in Hz, "Off" < 20Hz) Alternatively, use the sliding control to set the frequency.

English **49***English*

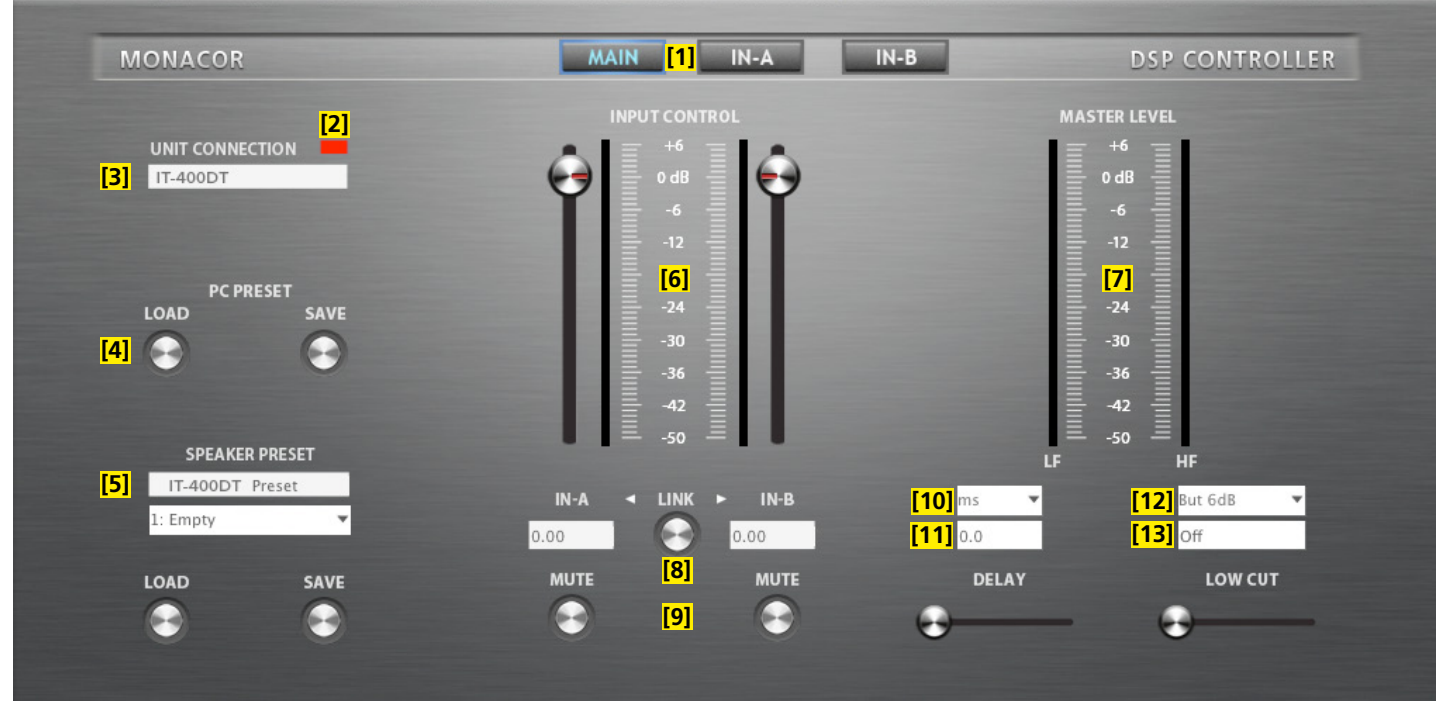

Fig. 8 Configuration window in the view MAIN

# <span id="page-49-0"></span>**6.3.3 View IN-A/B** (fig. 9)

[14] Buttons to switch over the view

- [15] GAIN control to set the gain (volume) for the corresponding input, level indicators next to the control, input/display field as a numeric input facility beneath the control (same effect as [6])
- [16] Curve representation of the amplitude frequency response Each of the 10 parametric filters has its own reference point (small square with the filter number) and a frequency curve in its own colour. The resulting frequency response of all active filters is shown as a white curve.

Some of the filter parameters can be set graphically. For this purpose, use the mouse to shift the corresponding reference point:

- horizontal shift to change the frequency
- vertical shift to change the gain
- horizontal shift with the right mouse button to change the quality factor/bandwidth
- double-click the reference point to switch a filter on/off
- Control functions on the left of the diagram:
- **E**nlarged view  $\Rightarrow$  full screen display;
	- use  $\star$  to reduce the view
- Save curves as image file (PNG)
- Fine adjustment on/off
- $\blacksquare$  Show/hide the values of all active filters
- [17] MUTE switch to mute the corresponding input (same effect as [9]
- [18] Switch ON to activate/deactivate a filter
- [19] List field TYPE to select the filter type: Bell, Notch, Allpass, High Shelf, Low Shelf, Band Pass, High Pass, Low Pass
- [20] Input/display field FREQ for the filter frequency (enter values in Hz)
- [21] Input/display field Q/BW for the quality factor/bandwidth (to switch over, click Q or BW)
- [22] Input/display field GAIN to boost/attenuate the level of the filter **Note:** The adjustability of the parameters GAIN and Q/BW depends on the filter characteristic TYPE selected.
- [23] LIMITER: sliding control THRESHOLD with input/display field for the limit value; when the signal level exceeds this value, the gain will be reduced, i. e. the signal level has been limited to this specific value

**Note:** To deactivate the limiter, set the maximum limit value (24dBu).

- [24] LIMITER: sliding control RELEASE with input/display field for the release speed of the gain after the input signal level has fallen below the limit value
- [25] LINK switch "A+B" to link the two input channels (same effect as [8])

English **51***English*

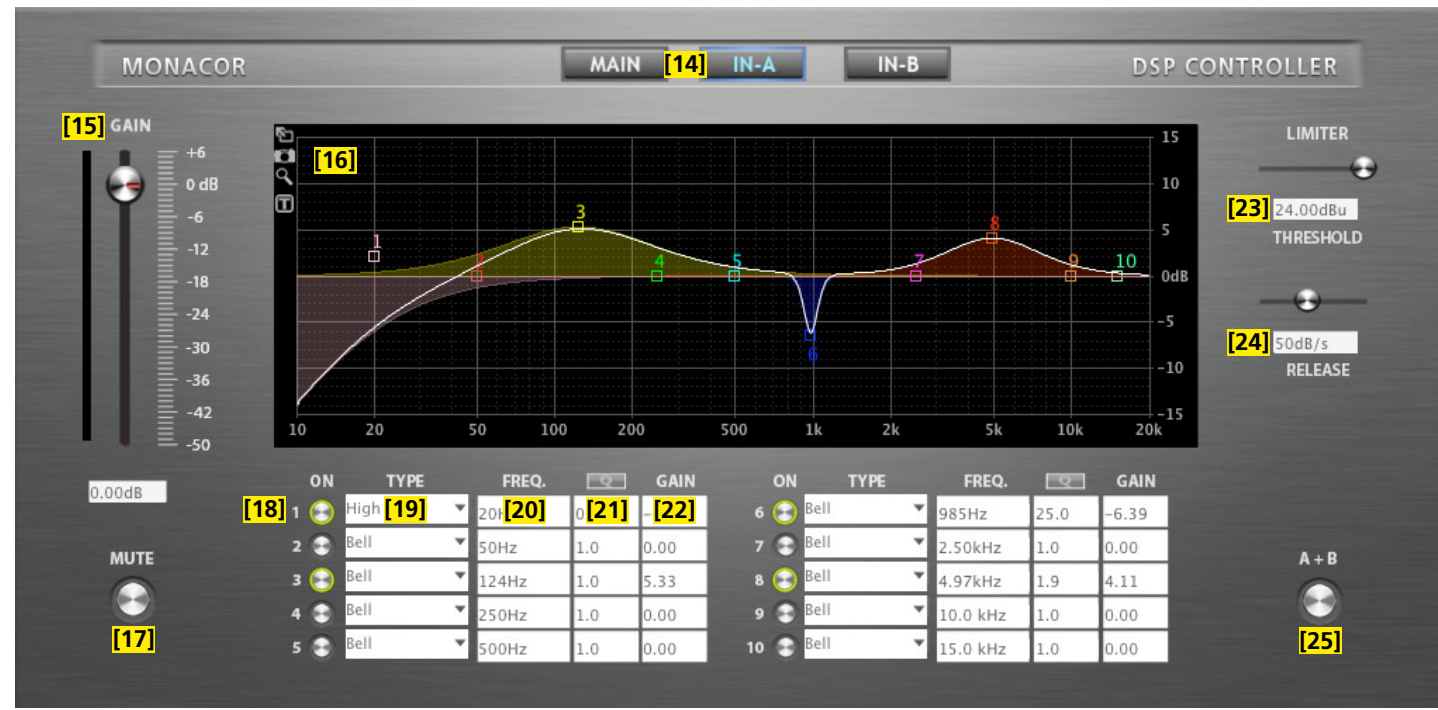

Fig. 9 View IN-A

### **6.3.4 Group control**

<span id="page-51-0"></span>English

As described in chapter 6.2.1, it is possible to create groups of units to be controlled together. Use the button  $\circled{)}$  behind the group in the overview (fig. 6) to call up the configuration window.

For controlling groups of units of the type "Carbon Copy" and "Advanced", the same configuration windows like for configuring the individual units are used (☞ chapters 6.3.2 and 6.3.3). It depends on the settings of the individual group which parameters can be changed in the configuration windows for the group (☞ chapter 6.2.1).

When a group of the type "Master Volume" is called up, the window shown in figure 10 will appear.

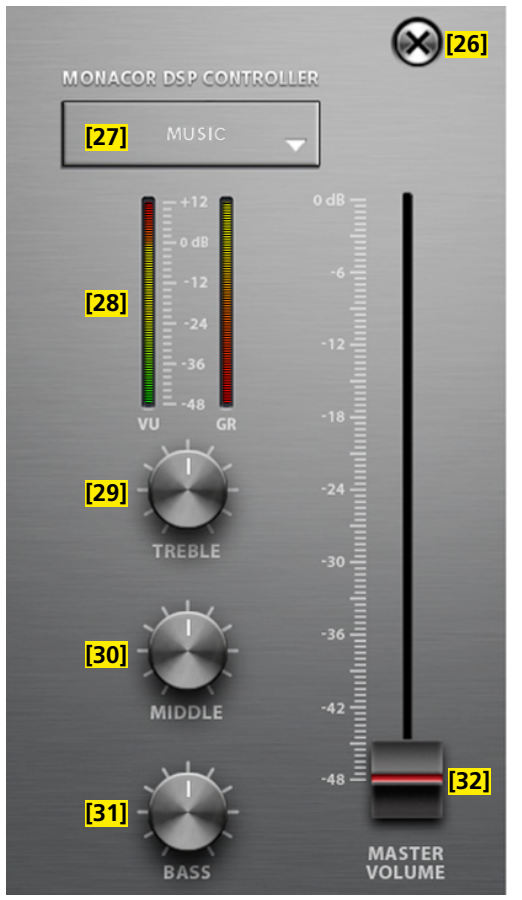

Fig. 10 Group control "Master Volume"

The indicator and control elements of the group control window "Master Volume" have the following functions:

- [26] Button to close the group control window
- [27] Indication of current preset After clicking the arrow, another preset can be selected from a list of the storage locations 10 – 19.
- [28] Level indication VU and indication of gain reduction GR when the limiter is active
- [29] Control TREBLE to adjust the high frequencies This control will define the GAIN value for filter 10 of the input channels IN-A and IN-B of all group members.
- [30] Control MIDDLE to adjust the midrange frequencies This control will define the GAIN value for filter 9 of the input channels IN-A and IN-B of all group members.
- [31] Control BASS to adjust the low frequencies This control will define the GAIN value for filter 8 of the input channels IN-A and IN-B of all group members.

The three equalizer controls only define the value for boosting/ attenuating the level (GAIN) for the corresponding filter; the other parameters (filter frequency, filter type and quality factor) are individually adjustable for each filter.

[32] Control MASTER VOLUME to set the total volume

This control will not directly set the volumes of the individual group members but affects them in a relative way: When the control is in the upper position, the values adjusted for the group members will apply. Sliding down the control will proportionally reduce the volume for all group members. The settings of the individual speakers will not be affected.

**Important:** To be able to operate a speaker from a group of the type "Master Volume" via the group control, the corresponding option for its current access level must be enabled (☞ chapter 6.4.3): Master Volume Control Tone Control

In addition, switch on the corresponding filter designed for tone control so that it can be used in group control (☞ figure 9, switch ON [18]).

# <span id="page-53-0"></span>English **54***English*

# **6.4 Managing access rights**

# **6.4.1 Entering passwords**

When the power supply is switched on, the access level "User" will always be selected (<sub>■</sub> chapter 5.1). To go to the higher access level "Administrator", enter the corresponding password via the menu item "Hardware ▶Fnter Password"

To return to the "User" level during operation, enter the password for the "User" level via the same menu item.

# **6.4.2 Changing passwords**

To change the password of the current access level, call up the menu item "Hardware  $\blacklozenge$ Configure  $\blacklozenge$ Change Password". Enter the current password first, then enter the new password and enter the new password again to confirm. Always make sure to remember the new password!

# **6.4.3 Changing access rights**

The access rights for the lower access levels can be defined via the menu branch "Hardware  $\blacklozenge$  Configure  $\blacklozenge$  Global Access Rights". The table (fig. 11) shows the options and presets for the individual levels.

# **6.5 Locked State**

To go to the lowest access level "Locked State", call up the menu item "Hardware  $\blacklozenge$  Lock Unit". A message will appear pointing out that you have to enter the correct password of a higher level before you are able to exit the present level. Confirm this message with OK.

# **6.6 Standby**

To set the unit to "Standby", call up the menu item "Hardware Go to Standby". To return to normal operation, call up the menu item "Hardware ▶ Exit Standby" (compare chapter 6.2).

# **6.6.1 Automatic standby**

When the speaker has not received any input signal for a while, it can automatically be set to standby. Enter the desired time in minutes via the menu item "Hardware Configure CAuto Power Down".

To deactivate this automatic feature, enter the value "0".

# **6.7 Defining the settings to be used after switching on**

To define the settings to be used when the unit is switched on, call up the menu item "Hardware Configure Power On Preset".

In the list field of the window displayed, select the preset to be loaded automatically whenever the unit is switched on or select the option "Last Setting" so that the unit will always start with the settings of its previous operation before it was switched off.

# **6.8 Saving/Loading all presets**

To save all presets of the unit to the computer, call up the menu item "File Backup Presets" and select the storage location (folder).

To load presets that have been saved, call up the menu item "File Restore Presets".

# <span id="page-54-0"></span>**6.9 Loading factory settings**

Use the menu item "File  $\blacklozenge$  Load Factory Settings" to load factory settings. There are two different types of files:

- The factory file contains presets with the corresponding settings and access rights.
- The flash image file (\*.ffi) also contains the complete firmware, i. e. when the function "Load Factory Settings" is used and a "\*.ffi" file is loaded, a firmware update will be made at the same time. (Please observe the notes in chapter 6.2.5.1.)

# **6.10 Saving a flash image file**

For backup or for transferring settings to another unit, all settings, presets and the firmware of a unit can be saved to a flash image file: Call up the menu item "File Create Flash Image" and select a file name and a storage location. Such a file can be loaded via the menu item "File Load Factory Settings" (☞ chapter 6.9).

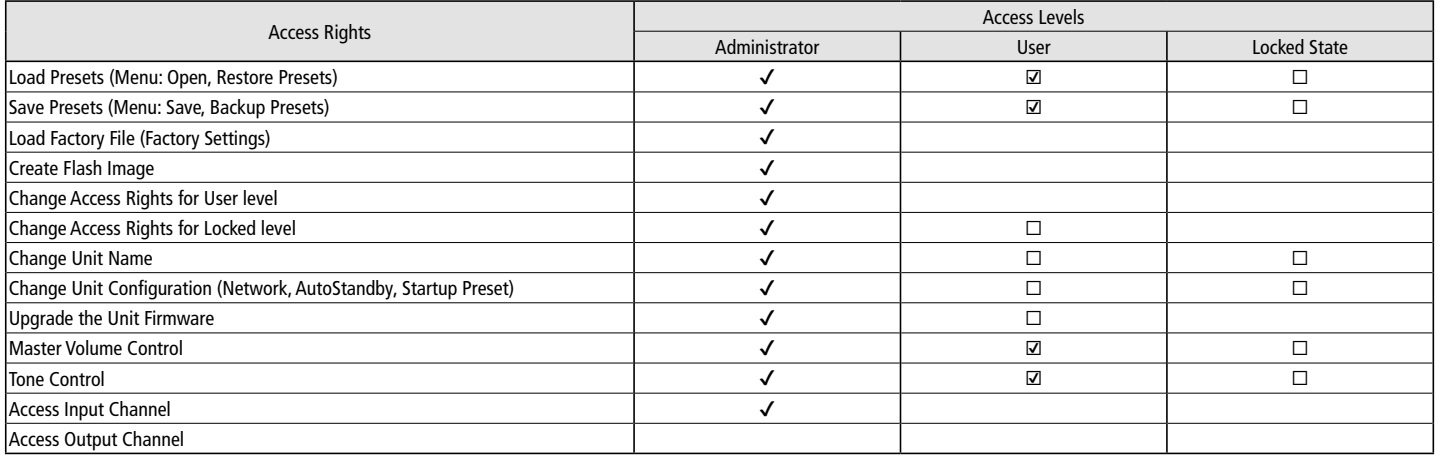

 $\checkmark$  = allowed  $\Box$  /  $\Box$  = allowed/not allowed, selectable

Fig. 11 Available access rights and their presets

# <span id="page-55-0"></span>**6.11 Network settings**

An IP address can either be automatically assigned to the unit or it can be configured manually. The automatic IP address assignment is preset.

- To manually set an IP address for the unit:
- 1) Call up the menu item "Hardware Configure Network Settings".
- 2) Click "Configure Network Manually".
- 3) Enter the desired IP address.
- 4) Enter the desired subnet mask.
- 5) Click "OK" to confirm.
- To automatically assign an IP address to the unit:
- 1) Call up the menu item "Hardware Configure Network Settings".
- 2) Click "Configure Network Automatically".
- 3) Click "OK" to confirm.

# **6.12 Protecting the unit with a PIN code**

A PIN code can be used to protect the unit against unauthorized access: Call up the menu item "Hardware  $\blacklozenge$  Set PIN" and enter a four-digit number. This number must always be entered to make a connection to the unit.

When the PIN code "0000" is entered, the PIN protection will be deactivated.

# English **57***English*

# <span id="page-56-0"></span>**7 Specifications**

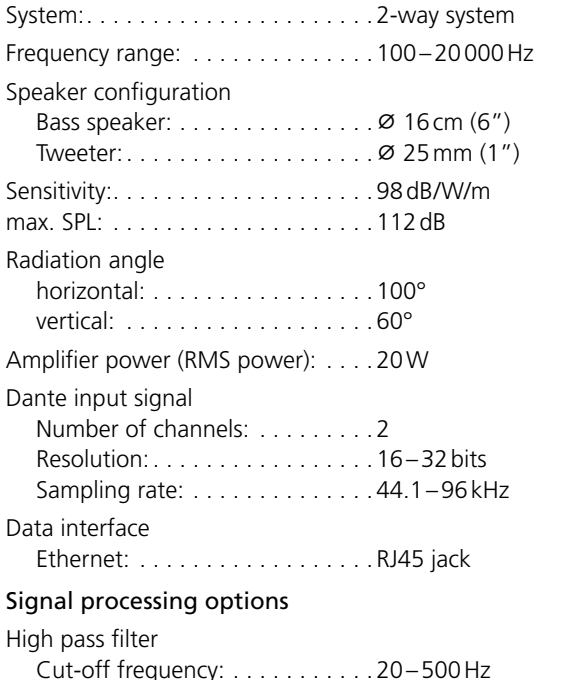

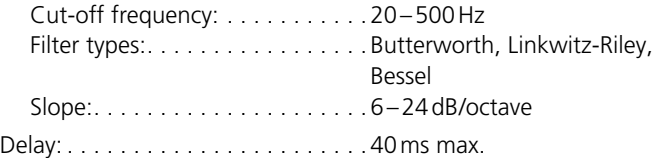

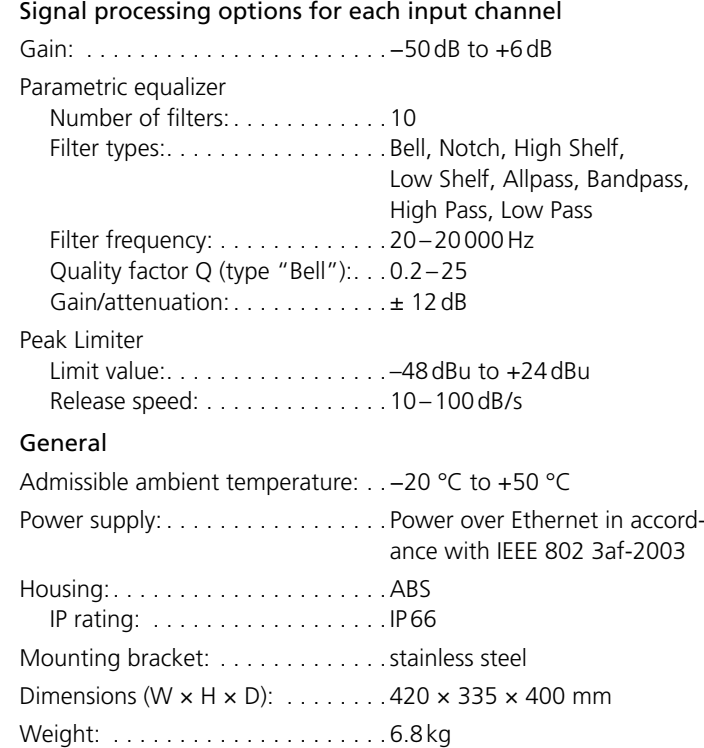

# <span id="page-57-0"></span>**8 Control via Tablet Computer/Smartphone**

In the "App Store" of Apple Inc., variants of the DSP control program are available under the name "DSP-CONTROL".

The DSP control on a tablet computer is similar to that described in the previous chapters. Control via iPhone, however, is limited to creation and operation of groups of speakers of the type "Master Volume" (☞ chapter 6.3.4).

**Important:** Only a single DSP program can be active at a time. Simultaneous DSP control from multiple locations is not possible, even if different units are to be controlled within a network.

The overview of units slightly differs from the view described in chapters 6.2 and 6.2.1. Figure 12 shows the overview of units on an iPhone; figure 13 shows the overview on an iPad with the following display and control elements:

- [33] General settings
- [34] Create a new group
- [35] Group name
- [36] Delete a group
- [37] Configure a group e. g. add or remove members
- [38] Open a window for group control (☞ chapter 6.3.4)
- [39] Name of the unit
- [40] Connection status of the unit
- [41] Level indications of the unit

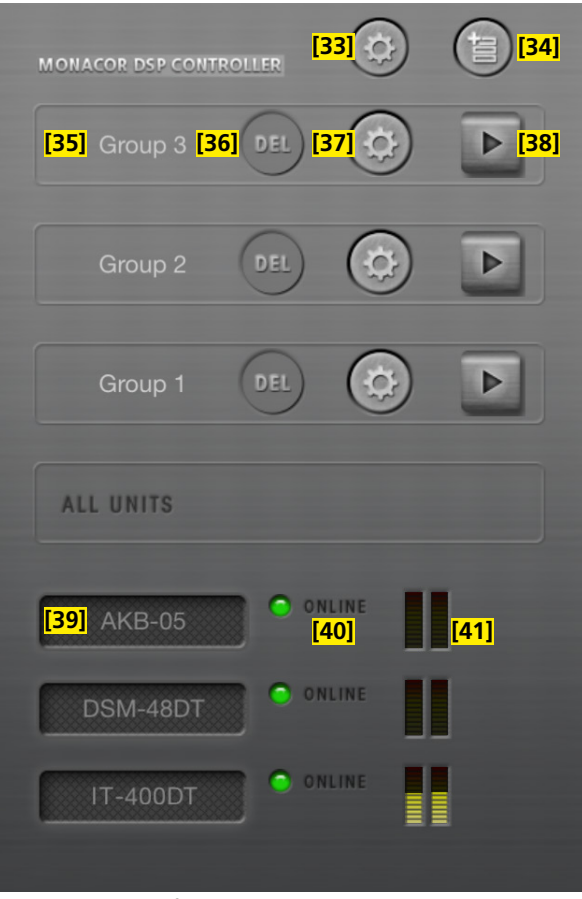

Fig. 12 Overview of units on an iPhone

| iPad 今                                         |                              |                                                            | 15:27                       |                           |                                         | $37\%$       |
|------------------------------------------------|------------------------------|------------------------------------------------------------|-----------------------------|---------------------------|-----------------------------------------|--------------|
| $[33]$<br>[34]<br>旨<br>$\overline{\mathbf{Q}}$ | $[35]$ Group 2<br>GROUP      | MEMBERS: 1<br>$0$ [42]<br>MUTED:<br>OFF:<br>$\overline{0}$ | $[43]$<br>POWER <sup></sup> | [44]<br>MUTE <sup>®</sup> | [36]<br>[37]<br>$\alpha$<br>$\mathbf x$ | [38]<br>E    |
|                                                | ALL UNITS                    | MEMBERS: 3<br>MUTED:<br>$\overline{0}$<br>OFF:             | POWER <sup></sup><br>[45]   | MUTE <sub>0</sub><br>[46] |                                         | [47]         |
|                                                | <b>[39]</b> DSM-48DT<br>UNIT | ONLINE<br>[40] 92.168.160.22<br>b8:96:74:01:24:04          | LOCATE                      | MUTE <sup>1</sup>         | [41]                                    | <b>MIXER</b> |
|                                                | UNIT<br>MEGA-DSP12           | $\bigcirc$ ONLINE<br>00:50:c2:76:a5:c5                     | LOCATE                      | <b>MUTE</b>               |                                         | MIXER        |
|                                                | UNIT<br><b>IT-400DT</b>      | ONLINE<br>192.168.160.20<br>b8:96:74:01:59:6e              | LOCATE                      | MUTE                      | H                                       | MIXER        |

Fig. 13 Overview of units on an iPad

- [42] Status of group members (members/muted/off)
- [43] Switch members of the group on/off (standby)
- [44] Mute a group
- [45] Identify a unit
- [46] Mute a unit
- [47] Open the configuration window of a unit (view MAIN, fig. 8) Subject to technical modification.

*All rights reserved by MONACOR ® INTERNATIONAL GmbH & Co. KG. No part of this instruction manual may be reproduced in any form or by any means for any commercial use.*

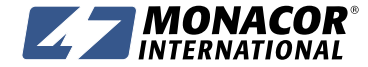

MONACOR INTERNATIONAL GmbH & Co. KG • Zum Falsch 36 • 28307 Bremen • Germany A-1977.00.01.03.2019<br>Copyright® by MONACOR INTERNATIONAL. All rights reserved.